# Dell S2418H Dell S2418HX Guía del usuario

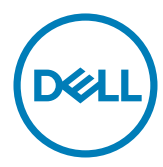

Modelo: S2418H/S2418HX Modelo normativo: S2418Ht

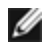

NOTA: Una NOTA indica información importante que ayuda a utilizar mejor el equipo.

PRECAUCIÓN: Una PRECAUCIÓN indica un daño potencial en el hardware o una pérdida de datos si no se siguen las instrucciones.

ADVERTENCIA: Una ADVERTENCIA indica que se pueden producir daños materiales o personales o, incluso, la muerte.

Copyright © 2017 Dell Inc. Reservados todos los derechos. Este producto está protegido por las leyes estadounidenses e internacionales sobre derechos de autor y propiedad intelectual. Dell™ y el logotipo de Dell son marcas comerciales de Dell Inc. en Estados Unidos y/o en otras jurisdicciones. Todas las demás marcas y nombres mencionados en este documento son marcas comerciales de sus respectivas empresas.

# Contenido

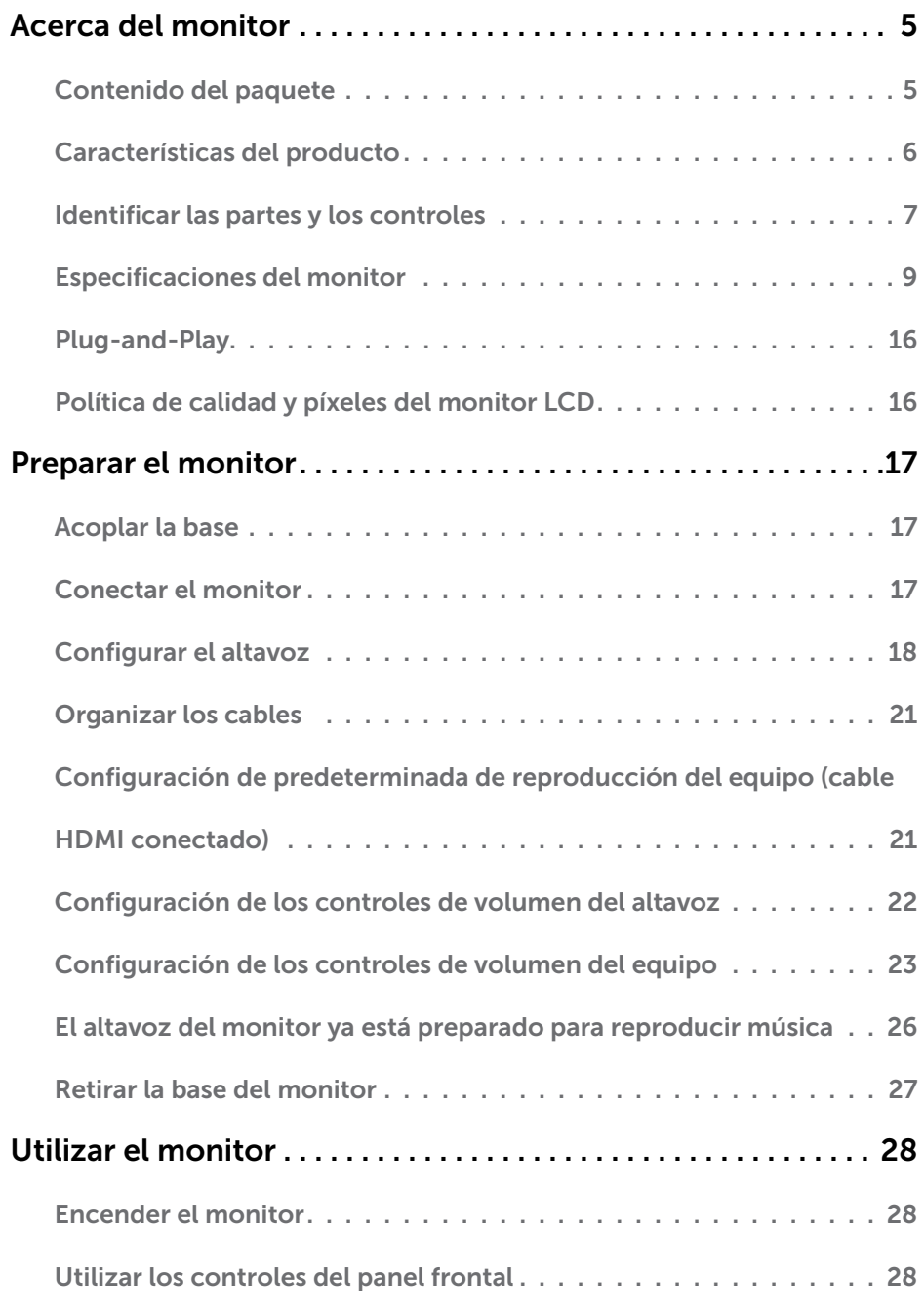

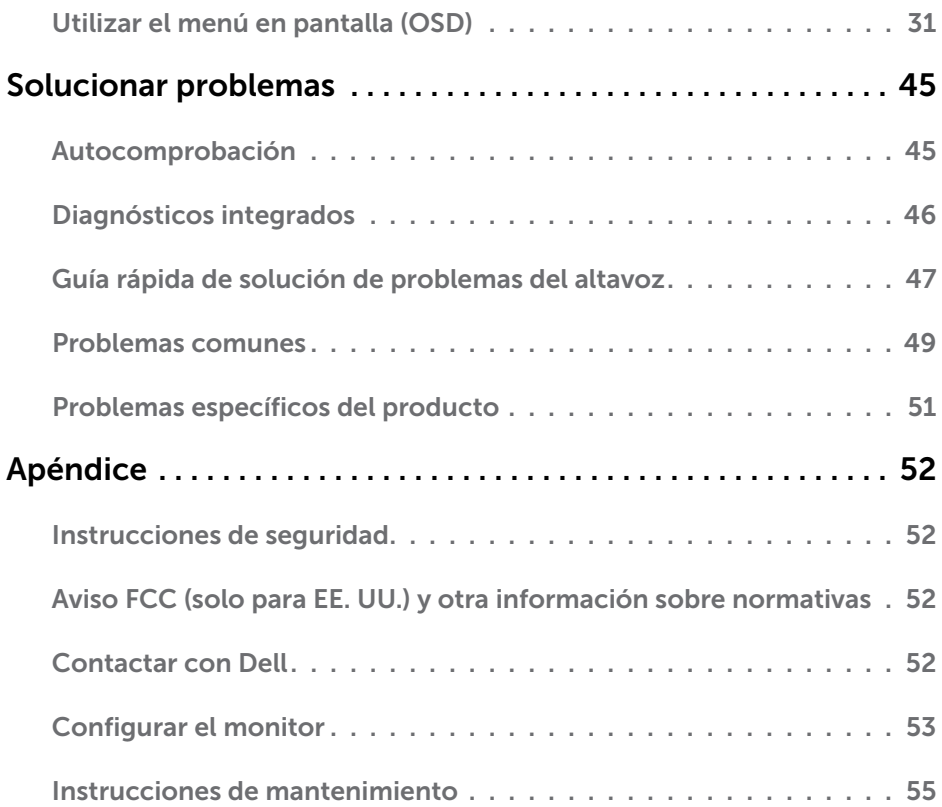

# <span id="page-4-0"></span>Acerca del monitor

 $\overline{a}$ 

## Contenido del paquete

Su monitor se envía con los componentes que se muestran a continuación. Asegúrese de que ha recibido todos ellos y póngase en [contacto con Dell](#page-51-1) en caso de que algo falte.

NOTA: algunos artículos pueden ser opcionales y no incluirse con el monitor. Algunas funciones o medios pueden estar disponibles en ciertos países.

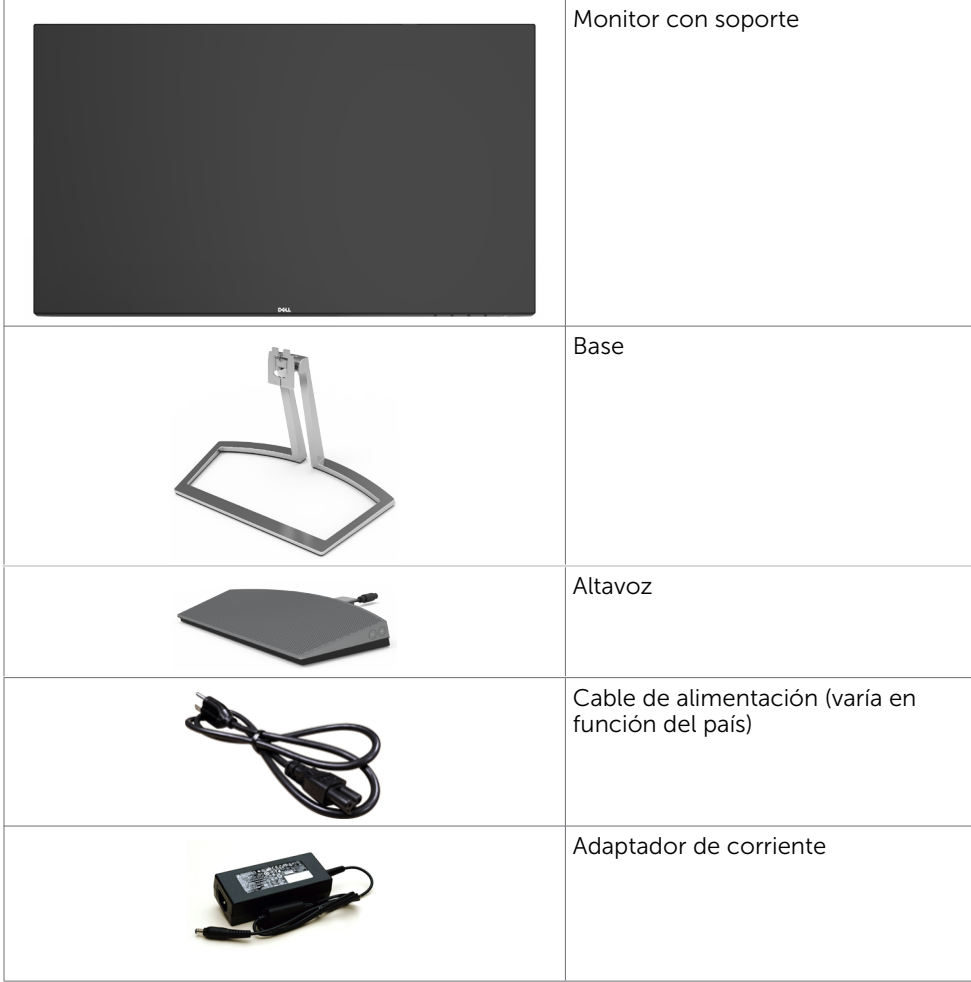

<span id="page-5-0"></span>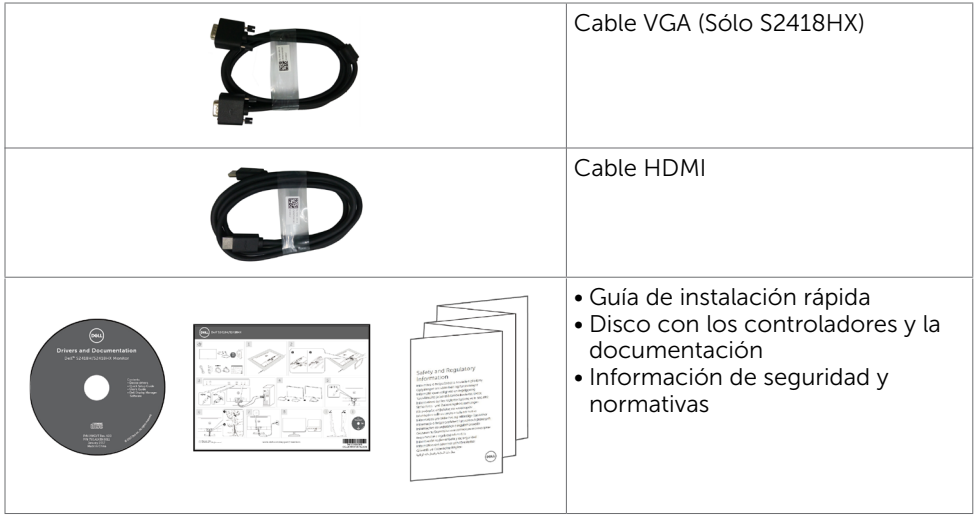

## Características del producto

Las pantallas planas Dell S2418H/S2418HX tienen una matriz activa, un transistor de película fina (TFT), pantalla de crisal líquido (LCD) y retroiluminación LED. Características del monitor:

- Pantalla con área de visualización de 60,47 cm (23,8 pulgadas) (medido diagonalmente). Resolución de 1920 x 1080 con compatibilidad con pantalla completa para bajas resoluciones.
- Relación de contraste mega dinámico (8.000.000:1).
- Capacidad de ajuste de inclinación.
- Base extraíble.
- • Funciones plug and play si son compatibles con el sistema.
- • Gama de colores de sRGB 99% (valor típico).
- "Alto intervalo dinámico" adaptado apropiado para el uso del monitor.
- • Admite tecnología AMD FreeSync™.
- Altavoz externo.
- • Ajustes de menús en pantalla (OSD, On-Screen Display) que facilitan la configuración y la optimización de la pantalla.
- • Disco con el software y documentación que incluye un archivo de información (INF), un archivo de correspondencia de colores de imagen (ICM) y documentación del producto.
- Software Dell Display Manager (disponible en el disco incluido con el monitor).
- • Función de ahorro energético Energy Saver para cumplir con los estándares de Energy Star.
- • Ranura para cierre de seguridad.
- • Posibilidad de pasar de relación panorámica a relación de aspecto estándar sin menoscabo de la calidad de la imagen.
- Bajo nivel de BFR/PVC (sus placas de circuito están fabricadas con laminados que no contienen BFR/PVC).
- Pantalla sin mercurio y cristal sin arsénico.
- • Consumo de 0,5 W en modo de espera.
- Este medidor de energía muestra el nivel de energía consumido por el monitor en tiempo real.

### 6 | Acerca del monitor

<span id="page-6-0"></span>Control analógico de retroiluminación y oscurecimiento para una muestra libre de parpadeo.

# Identificar las partes y los controles

### Vista frontal

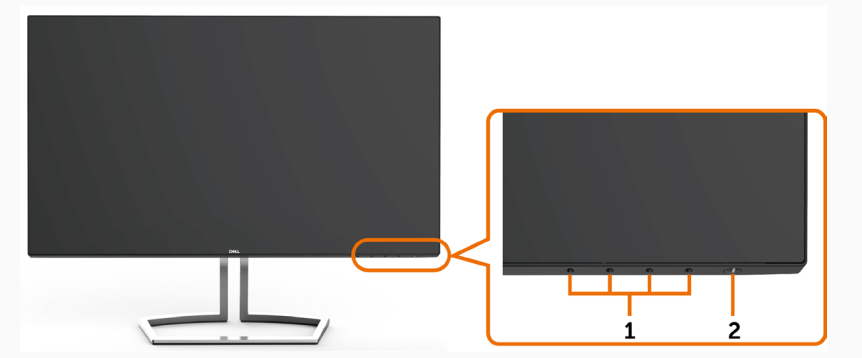

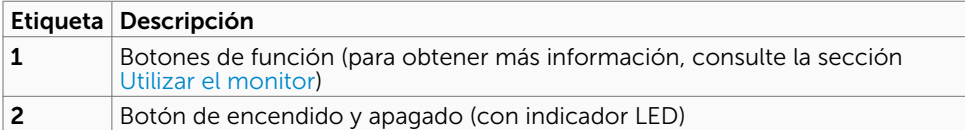

### Vista posterior

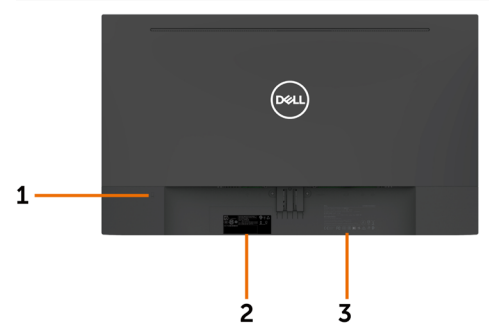

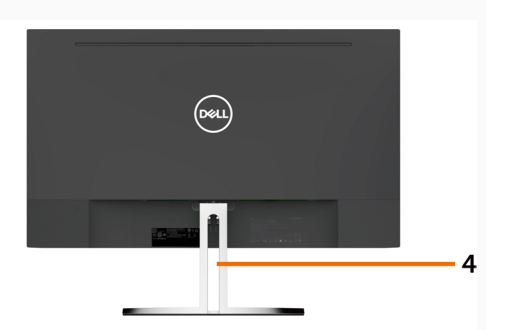

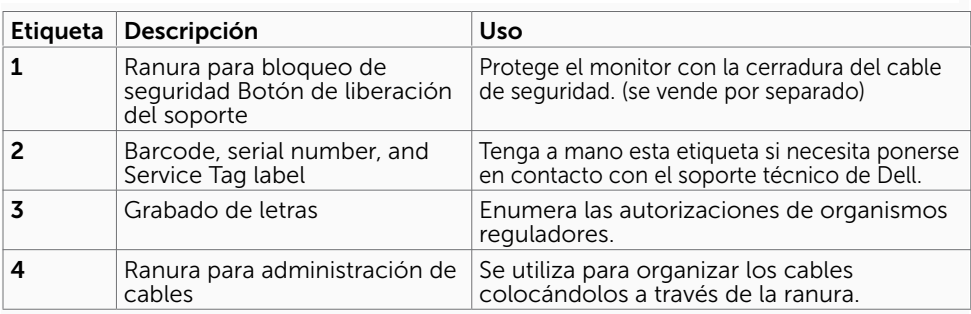

### Vista inferior

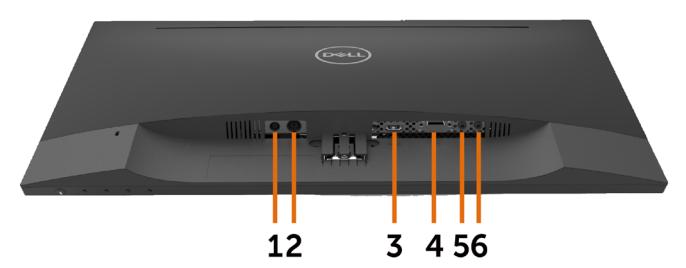

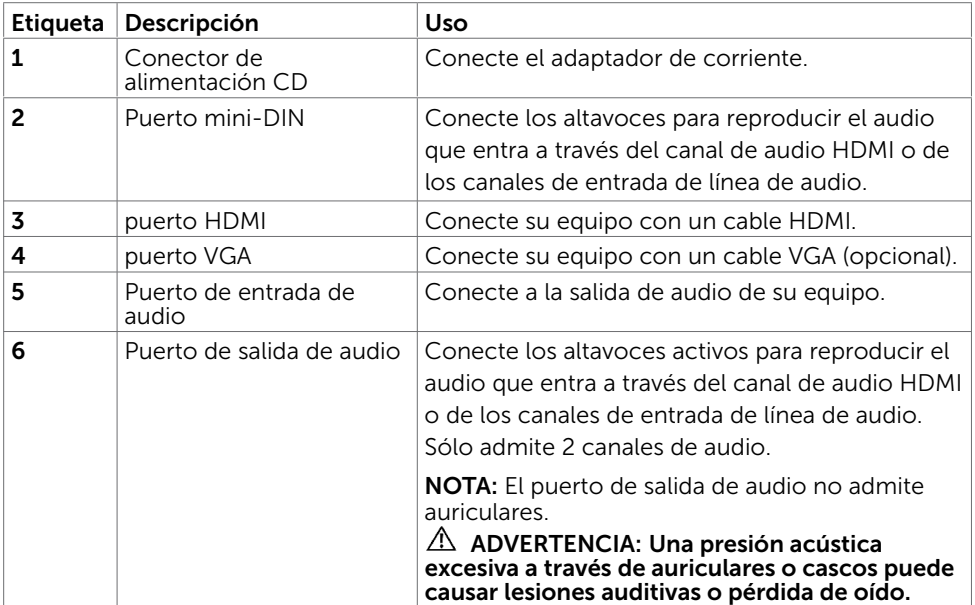

# <span id="page-8-1"></span><span id="page-8-0"></span>Especificaciones del monitor

### Especificaciones del panel plano

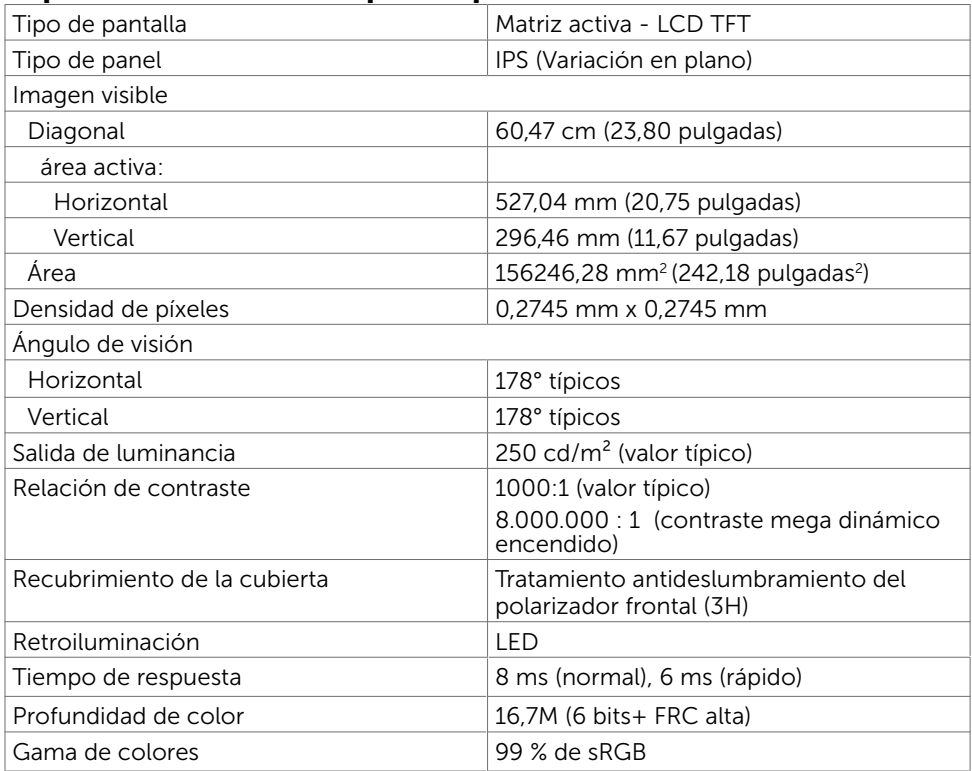

### Resolución

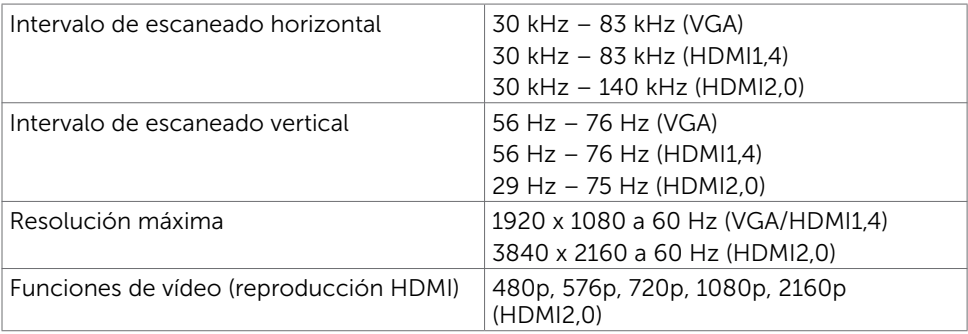

## Modos de visualización preconfigurados

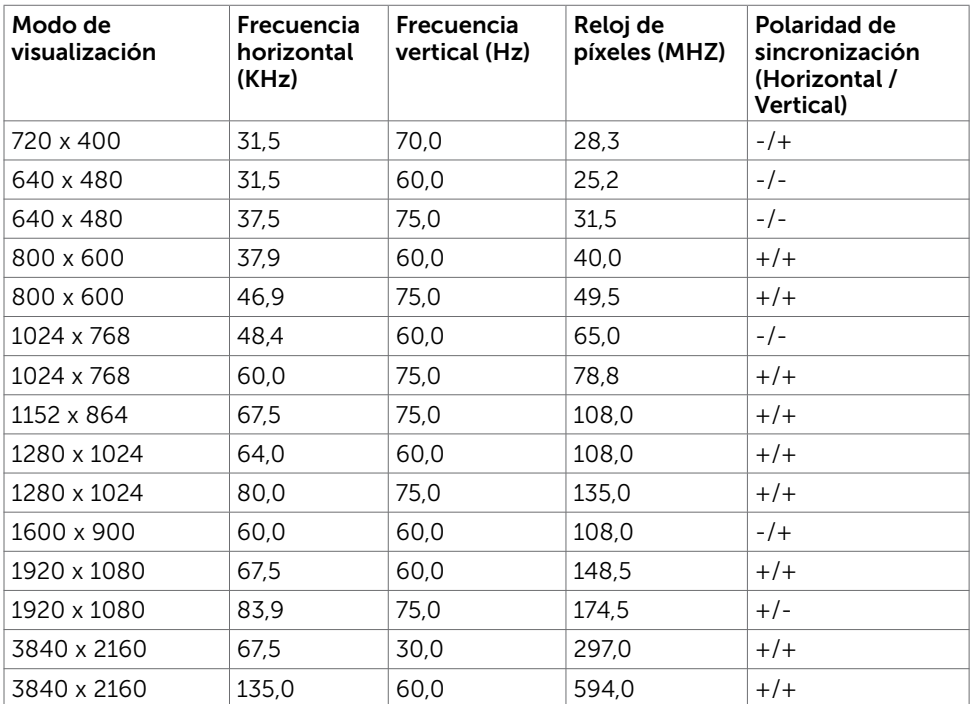

### Eléctrico

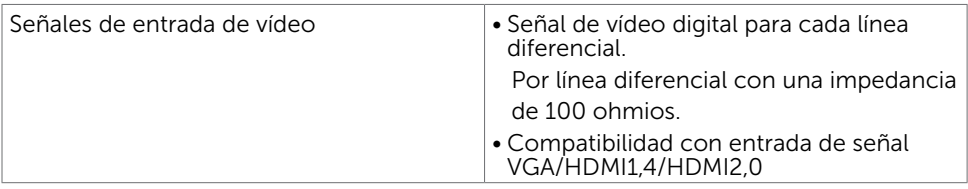

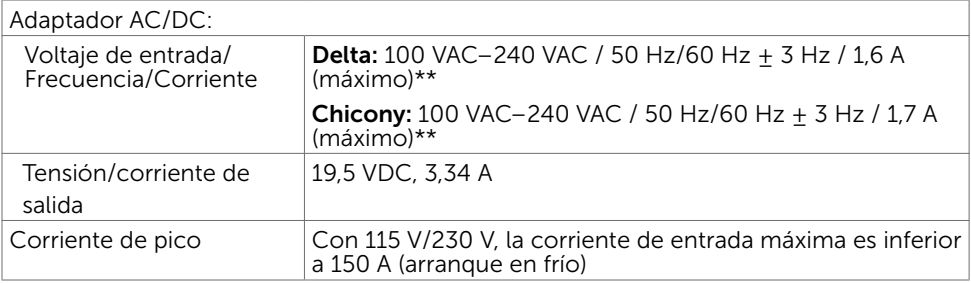

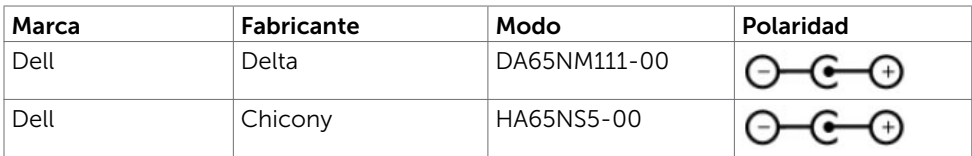

### Especificaciones de altavoz

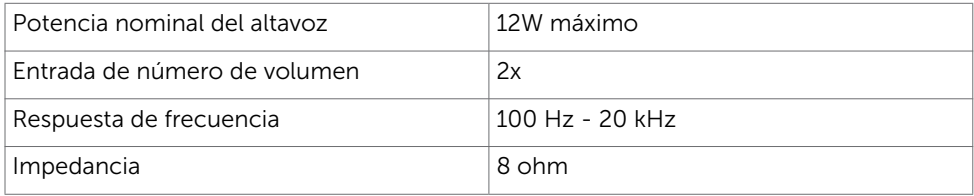

### Características físicas

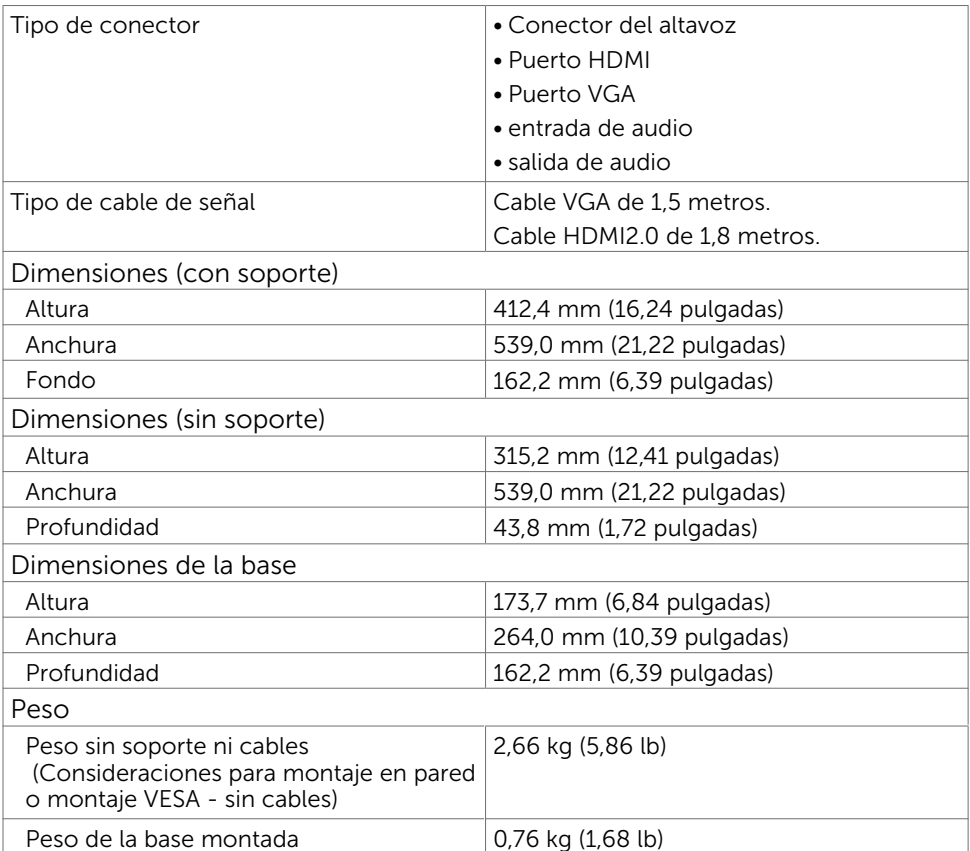

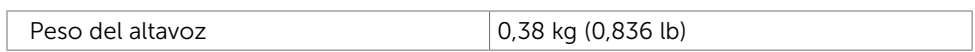

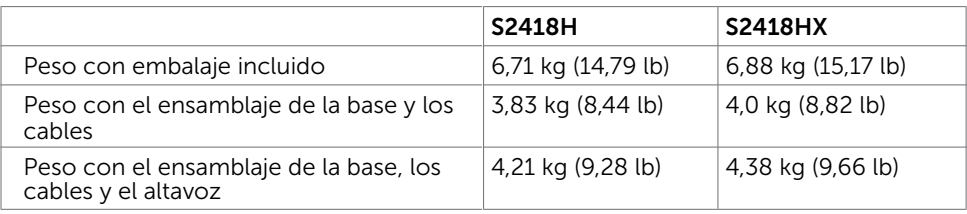

### Características medioambientales

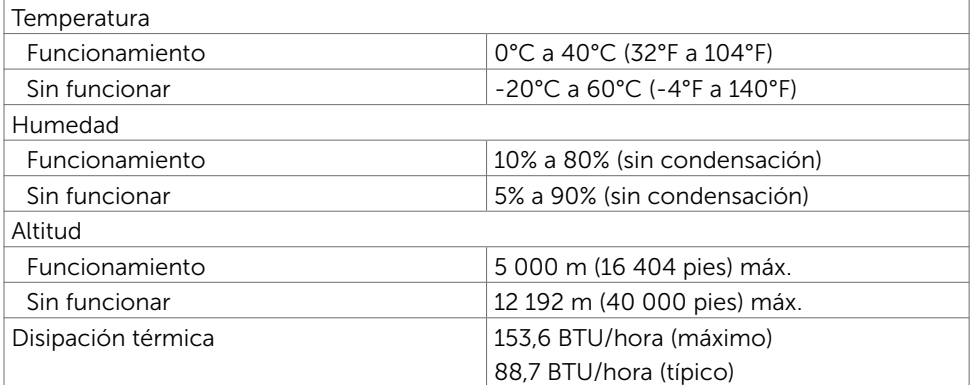

## <span id="page-12-0"></span>Modos de administración de energía

Si tiene una tarjeta gráfica compatible con DPM de VESA o software instalado en su PC, el monitor puede reducir automáticamente el consumo de energía cuando no lo use. Esto se denomina Modo de ahorro de energía.\* Si su PC detecta el uso del teclado, el ratón u otro dispositivo de entrada, el monitor reanudará el funcionamiento automáticamente. La tabla siguiente muestra el consumo de energía y los símbolos de esta función automática de ahorro de energía:

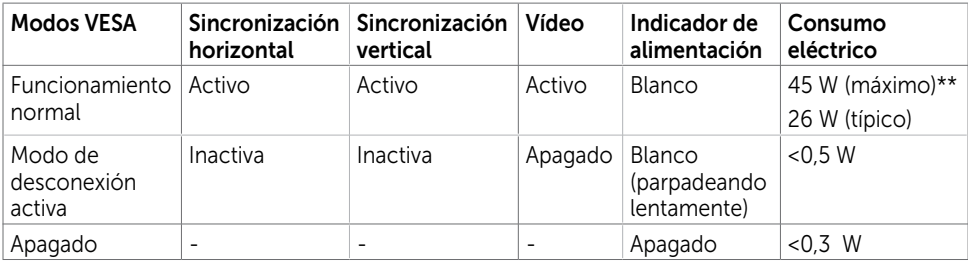

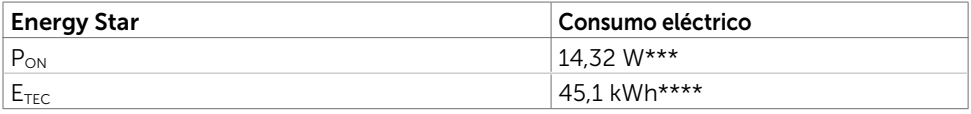

El menú OSD solamente funcionará en el modo de funcionamiento normal. Si pulsa cualquier botón en modo apagado-Activo, se mostrará el siguiente mensaje:

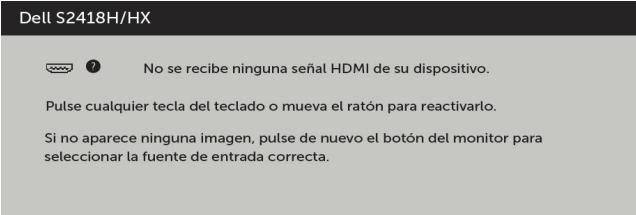

\*Solo se puede alcanzar un nivel de consumo de energía cero en modo APAGADO desconectando el cable de alimentación de la pantalla.

\*\*Consumo de potencia máximo con luminancia máxima.

\*\*\*Consumo de potencia del modo activado según se define en la version Energy Star 7.0.

\*\*\*\*Consumo de energía total en kWh según se define la versión Energy Star 7.0.

Este documento es solamente informativo y refleja un rendimiento de laboratorio. Su producto podría rendir de manera diferente, dependiendo del software y los componentes y periféricos que adquirió, y no tendremos la obligación de actualizar dicha información. Consecuentemente, el cliente no deberá apoyarse en esta información a la hora de tomar decisiones sobre tolerancias eléctricas o relacionadas. No se expresa ni se sugiere una garantía sobre precisión o integridad.

Active su PC y el monitor para obtener acceso al menú OSD.

**NOTA:** Este monitor es compatible con **ENERGY STAR.** 

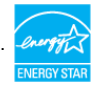

### Asignaciones de contactos

### Puerto VGA

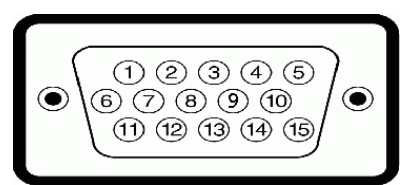

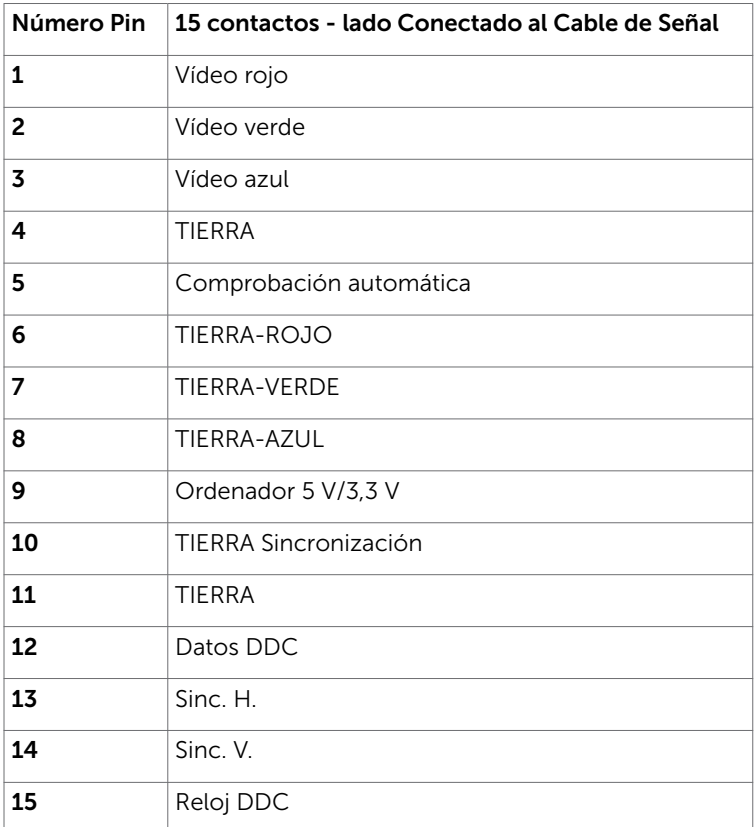

### Puerto HDMI

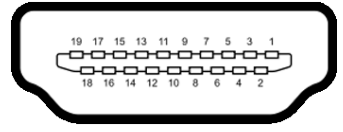

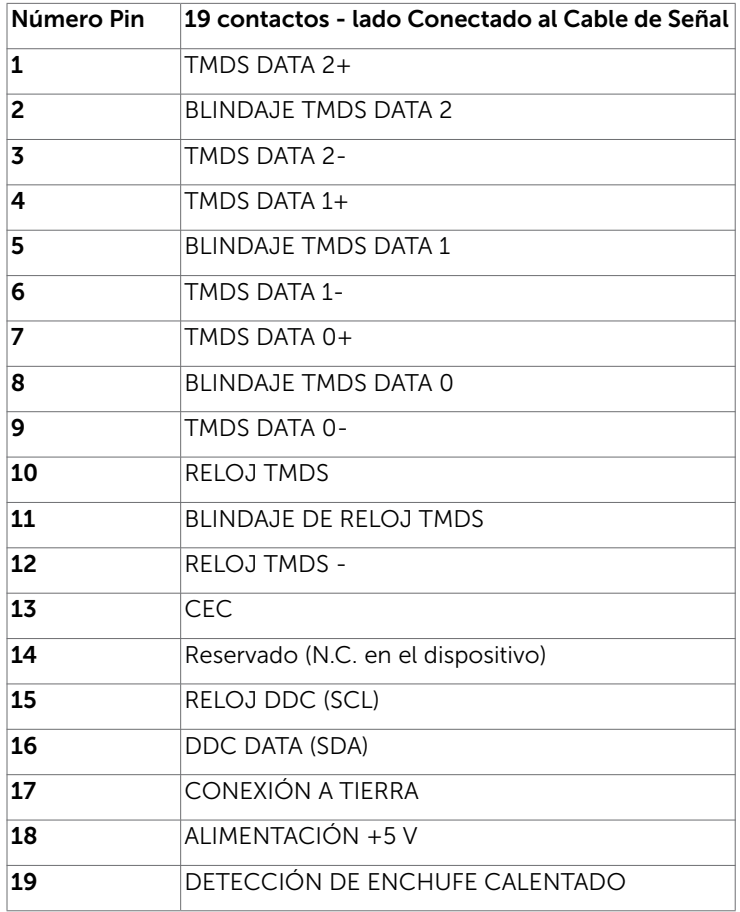

# <span id="page-15-0"></span>Plug-and-Play

Puede instalar el monitor con cualquier sistema compatible con la funcionalidad Plugand-Play (Conectar y listo). El monitor proporciona automáticamente a su PC los datos de identificación de visualización extendida (EDID, Extended Display Identification Data) utilizando protocolos de canal de datos de visualización (DDC, Display Data Channel) para que el sistema pueda configurarse automáticamente y optimizar la configuración del monitor. Muchas de las instalaciones del monitor son automáticas. Puede seleccionar configuraciones diferente según lo desee. Para más información sobre cómo cambiar la configuración del monitor, consulte [Manejando el monitor](#page-27-1).

# Política de calidad y píxeles del monitor LCD

Durante el proceso de fabricación del monitor LCD, es poco frecuente que uno o varios píxeles se queden fijos en un estado invariable. Éstos no son fáciles de ver y no afectan a la calidad de la pantalla o su utilización. Para obtener más información acerca de la política de calidad y píxeles del monitor Dell, consulte el sitio de soporte técnico de Dell en: <http://www.dell.com/support/monitors>.

# <span id="page-16-0"></span>Preparar el monitor

## Acoplar la base

**NOTA:** El elevador de la base y la base están separados cuando el monitor sale de fábrica.

 $\overline{a}$ 

NOTA: El siguiente procedimiento se aplica a una base predeterminada. Si ha adquirido cualquier otra base, consulte la documentación proporcionada con la base para configurarla.

### $\wedge$  PRECAUCIÓN: Coloque el monitor sobre una superficie plana, limpia y suave para evitar dañar la pantalla.

Para conectar el soporte del monitor:

- 1 Extraiga la cubierta protectora del monitor y colóquelo con la parte frontal boca abajo.
- 2 Alinee el soporte de la base con la ranura del monitor.<br>3 linserte el soporte de la base en la ranura del monitor h
- Inserte el soporte de la base en la ranura del monitor hasta que quede encajada en su lugar.

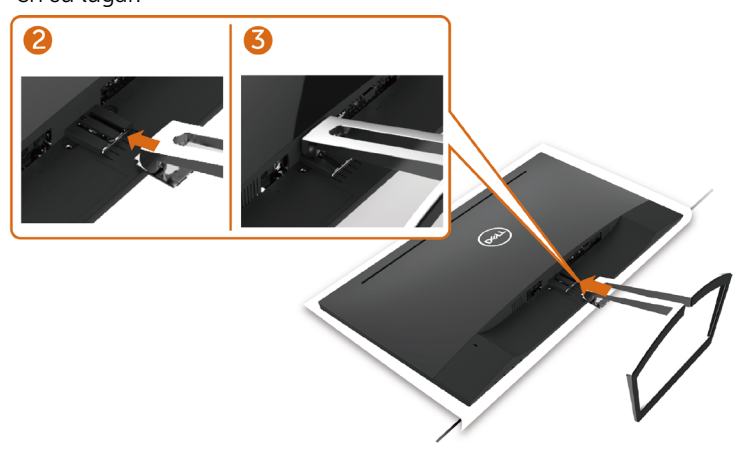

## <span id="page-16-1"></span>Conectar el monitor

#### $\Lambda$  ADVERTENCIA: Siga las [instrucciones de seguridad](#page-51-2) antes de realizar ningún procedimiento en esta sección.

Para conectar el monitor al equipo:

- 1 Apaque el ordenador.
- 2 Conecte el cable VGA (opcional)/HDMI de su monitor al equipo.
- **3** Coloque el altavoz en la base del monitor.
- 4 Conecte el cable mini-DIN del altavoz al monitor.
- 5 Coloque el sujetacables del altavoz en la base del monitor.
- 6 Encienda el monitor.
- 7 Selecciones la fuente de entrada correcta en el Menú OSD del monitor y encienda el ordenador.

### <span id="page-17-0"></span>Conectar el cable VGA (opcional)

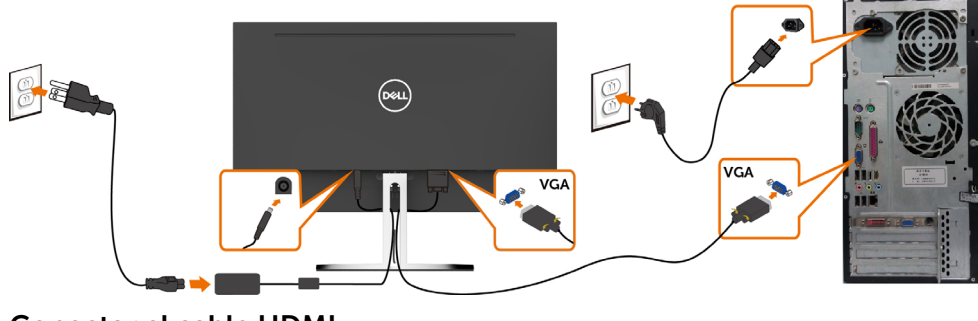

### Conectar el cable HDMI

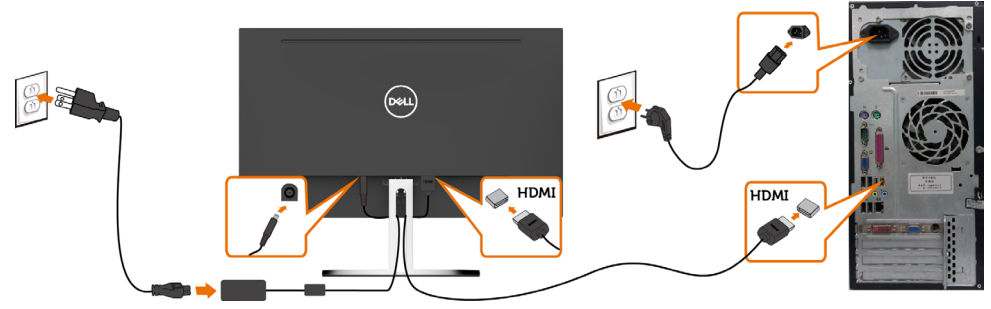

### <span id="page-17-1"></span>Configurar el altavoz

### Identificar las piezas del altavoz y configurarlo

1 El sistema del altavoz consta de los cables conectados al sistema. El lado derecho del altavoz tiene 2 botones: Volumen + (subir) y Volumen - (bajar).

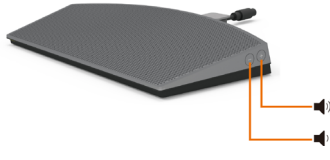

2 Coloque el monitor en una superficie estable.

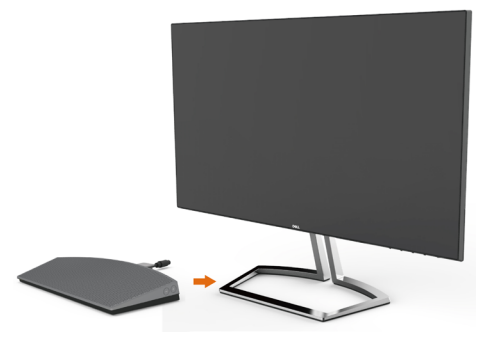

3 Mientras sostiene el altavoz por encima de la base, inserte el cable del altavoz a través de la ranura de dicha base.

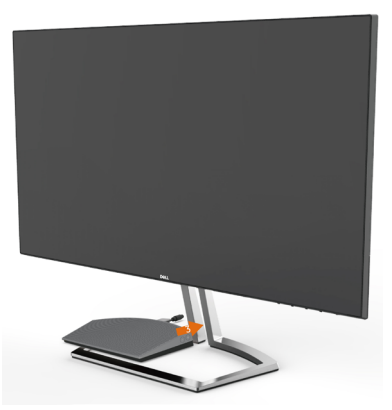

4 Inserte el altavoz inclinándolo en el espacio hueco de la base.

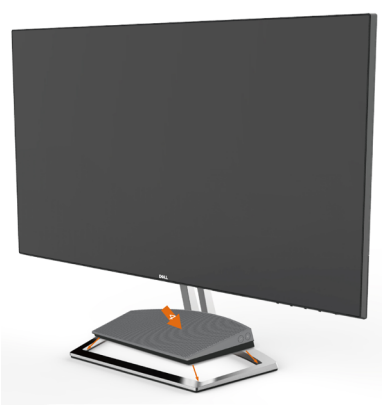

5 Asegúrese de que el altavoz está completamente insertado y asentado de forma estable en la base.

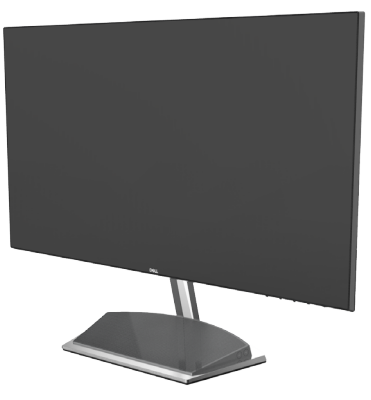

6 Enchufe el cable mini-DIN en el conector mini-DIN situado en la parte posterior del monitor Dell tal y como se muestra a continuación.

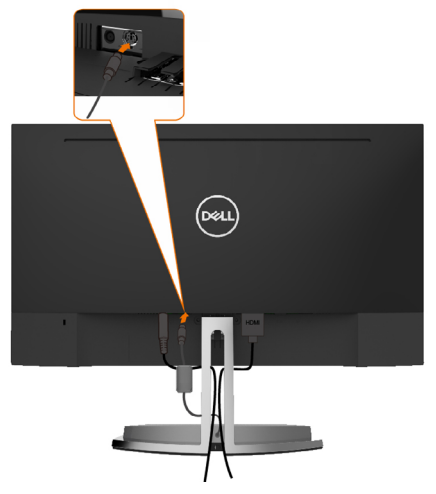

7 Inserte el sujetacables acoplado al cable del altavoz en la ranura de la base. Ajuste la posición del sujetacables a lo largo de la ranura según estime oportuno.

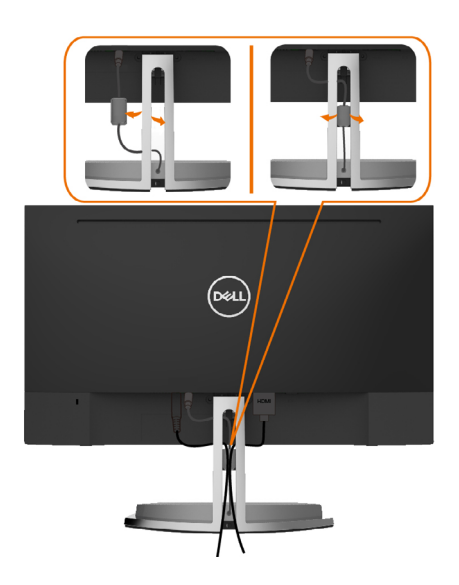

## <span id="page-20-0"></span>Organizar los cables

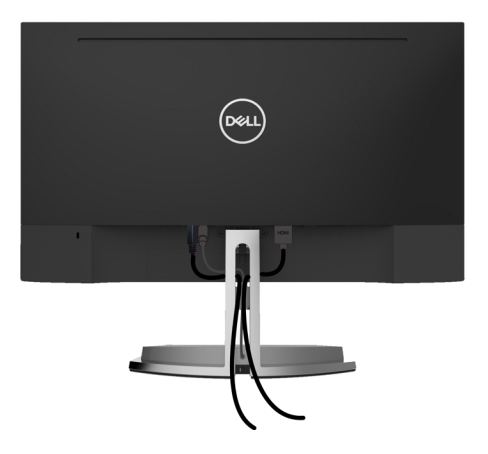

Tras acoplar todos los cables necesarios a su monitor y PC, (consulte la sección [Conectar el monitor](#page-16-1) correspondiente a la conexión de los cables), organice todos ellos tal y como se muestra anteriormente.

## <span id="page-20-1"></span>Configuración de predeterminada de reproducción del equipo (cable HDMI conectado)

#### Configuración de reproducción

1 Haga clic con el botón derecho en el icono del altavoz..

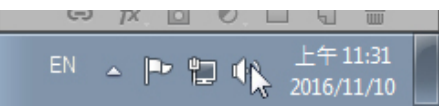

2 Seleccione Dispositivos de reproducción..

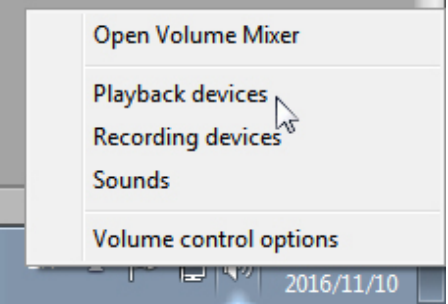

<span id="page-21-0"></span>3 Establezca el altavoz como el dispositivo de reproducción predeterminado.

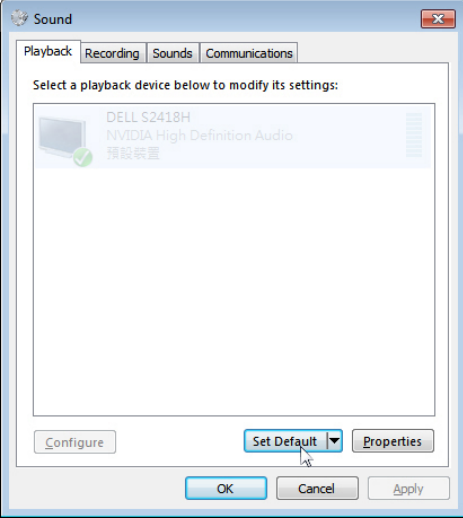

 $\vert$ 

### <span id="page-21-1"></span>Configuración de los controles de volumen del altavoz

#### 1 Volumen+

Presione el botón Volumen + para subir el volumen

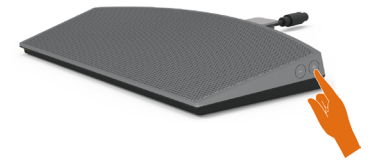

#### 2 Volumen -

Presione el botón Volumen - para bajar el volumen

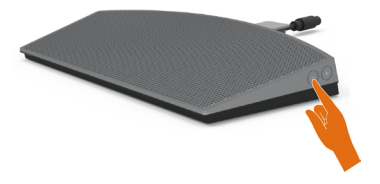

NOTA: El botón responde con un pitido para indicar el uso del botón + (subir volumen hasta 100) o del botón - (bajar volumen hasta 0).

## <span id="page-22-0"></span>Configuración de los controles de volumen del equipo

#### Volumen de audio integrado

1 Haga clic con el botón izquierdo en el icono del altavoz.

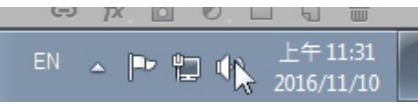

2 Compruebe que la barra de volumen no está silenciada..

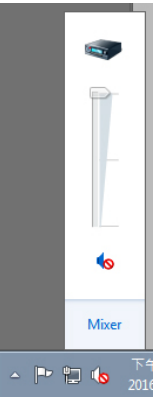

3 Compruebe que el nivel de la barra de volumen no es del 0 %. Arriba para subir el volumen y Abajo para bajar el volumen.

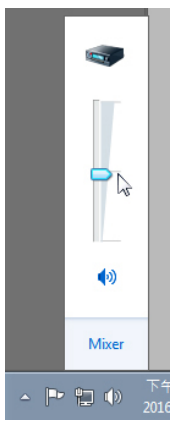

#### Configuración del balance del volumen

1 Haga clic con el botón derecho en el icono del altavoz

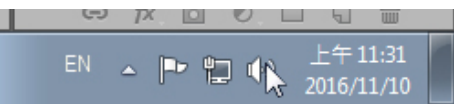

2 Seleccione Dispositivos de reproducción..

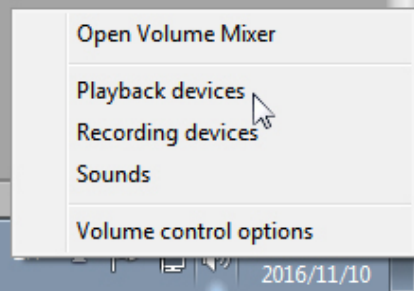

 $\mathbf{r}$ 

3 Haga clic con el botón derecho en los dispositivos de reproducción predeterminados y seleccione Propiedades.

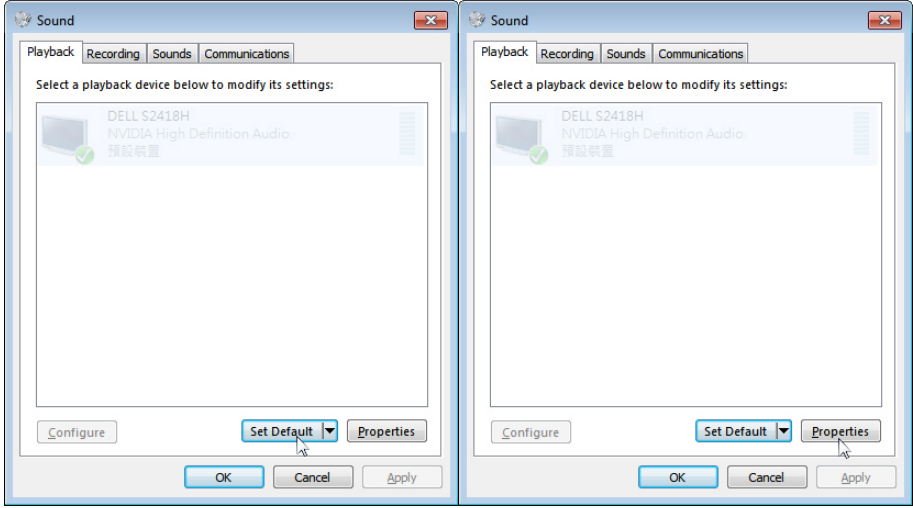

4 Seleccione Niveles y haga clic en Balance.

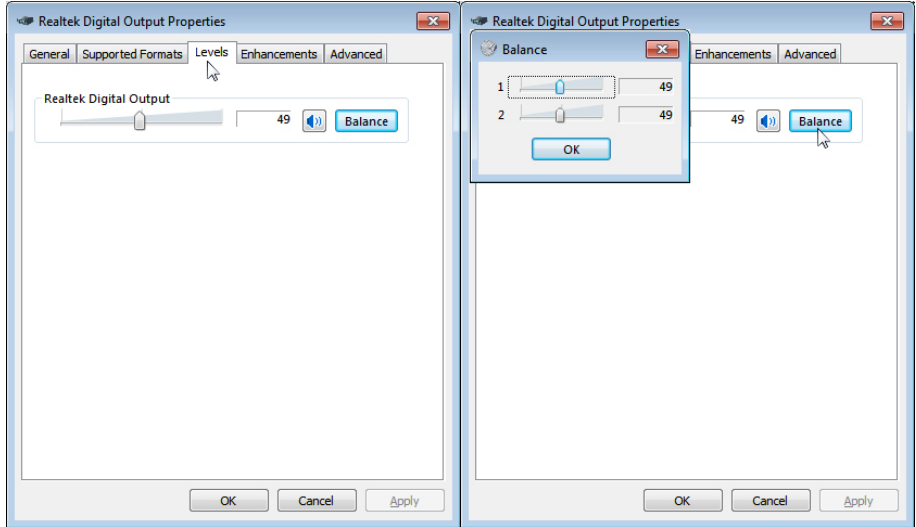

#### Opciones de control de volumen

1 Haga clic con el botón derecho en el icono del altavoz.

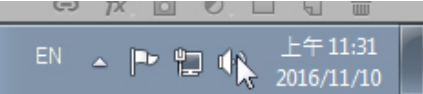

2 Seleccione Opciones de control de volumen.

.

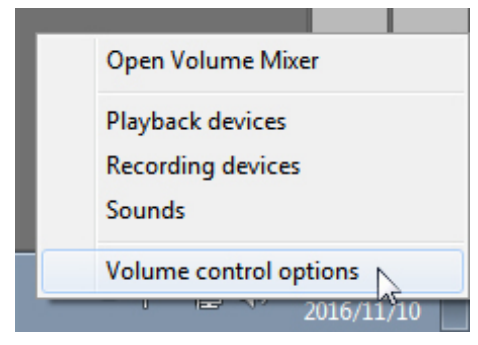

<span id="page-25-0"></span>3 Haga clic en la casilla Todos los dispositivos que reproducen sonido actualmente.

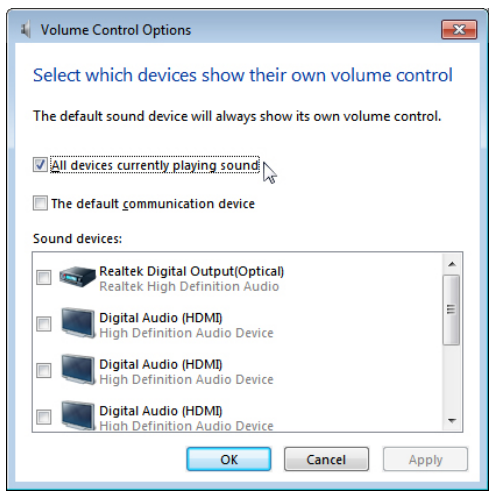

### El altavoz del monitor ya está preparado para reproducir música

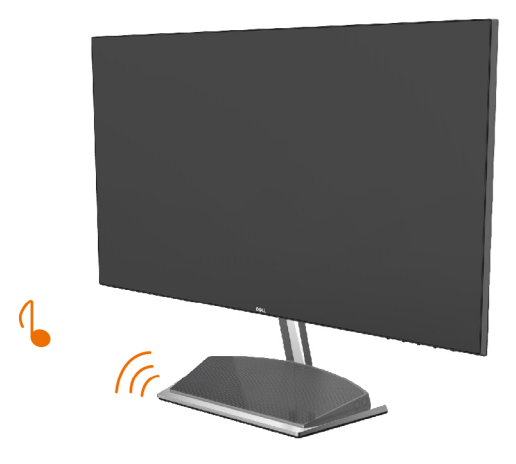

## <span id="page-26-0"></span>Retirar la base del monitor

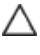

### PRECAUCIÓN: Para evitar que se arañe la pantalla LCD al extraerla del soporte, asegúrese de colocar el monitor sobre una superficie limpia.

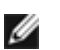

NOTA: El siguiente procedimiento se aplica a una base predeterminada. Si ha adquirido cualquier otra base, consulte la documentación proporcionada con la base para configurarla.

Para extraer la base:

- 1 Coloque el monitor en la almohadilla o en un cojín grueso cerca del borde de la mesa.
- 2 Incline la base hacia abajo para acceder al seguro de liberación.
- 3 Utilice un destornillador largo y fino para empujar el cierre de seguridad.
- 4 Mientras empuja el seguro de liberación, tire de la base en la dirección de la fecha para quitarla.

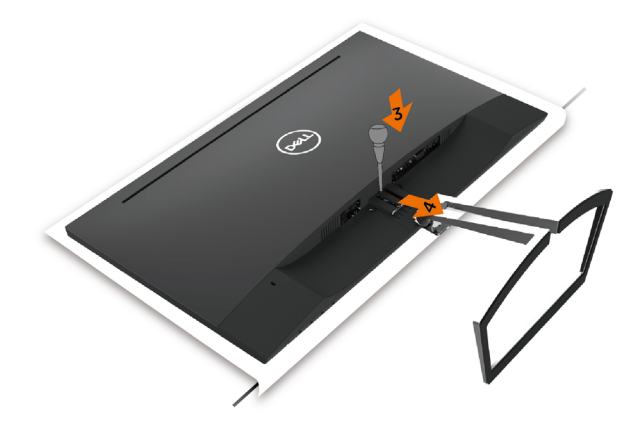

## Encender el monitor

<span id="page-27-1"></span><span id="page-27-0"></span> $\overline{a}$ 

Pulse el botón para encender el monitor

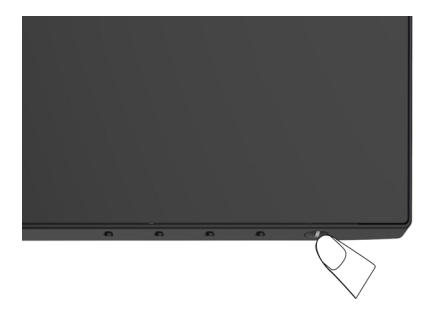

### Utilizar los controles del panel frontal

Utilice los botones situados en el panel frontal del monitor para ajustar las características de la imagen que se muestra en pantalla. A la vez que utiliza estos botones para ajustar los controles, el menú OSD muestra los valores numéricos de las características mientras van cambiando.

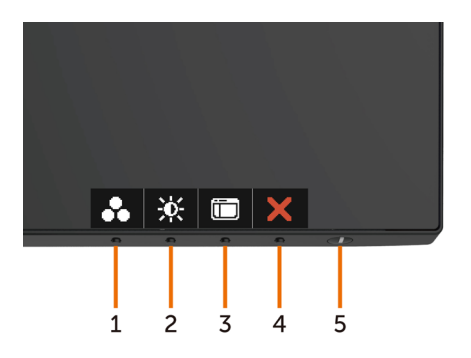

La siguiente tabla describe los botones del panel frontal:

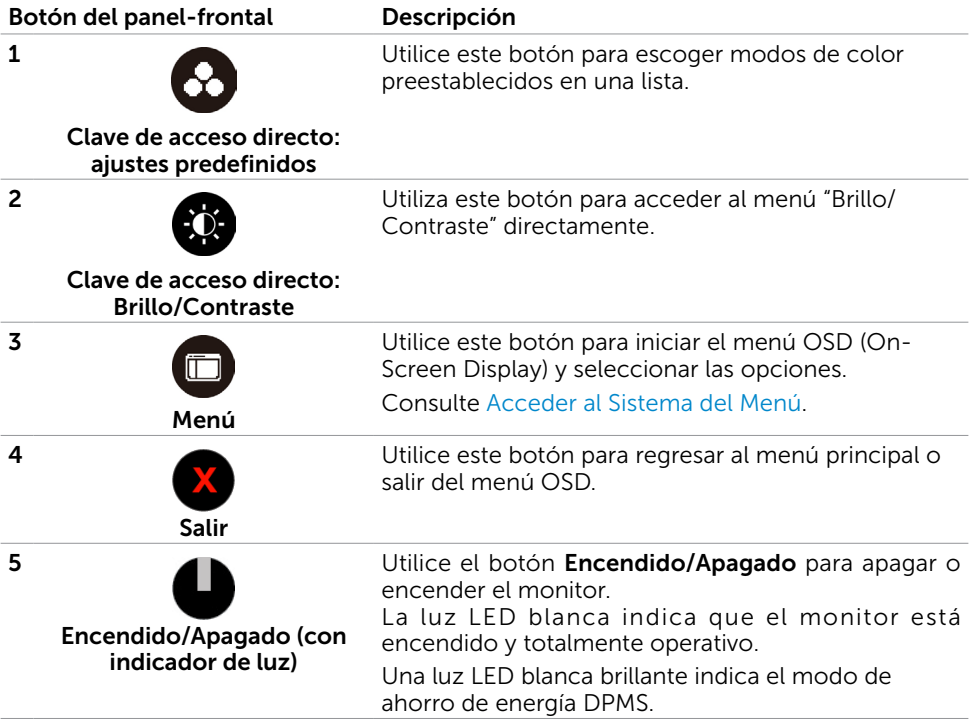

### Botón del panel frontal

Utilice los botones situados en el panel frontal del monitor para ajustar la configuración de la imagen.

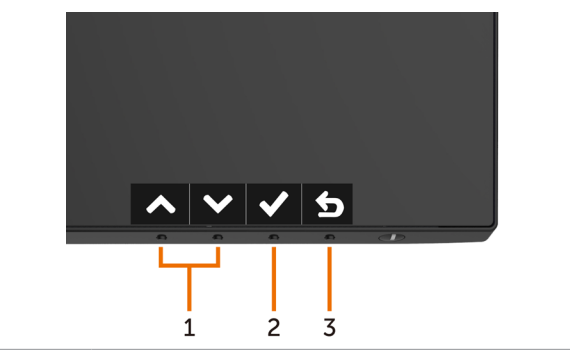

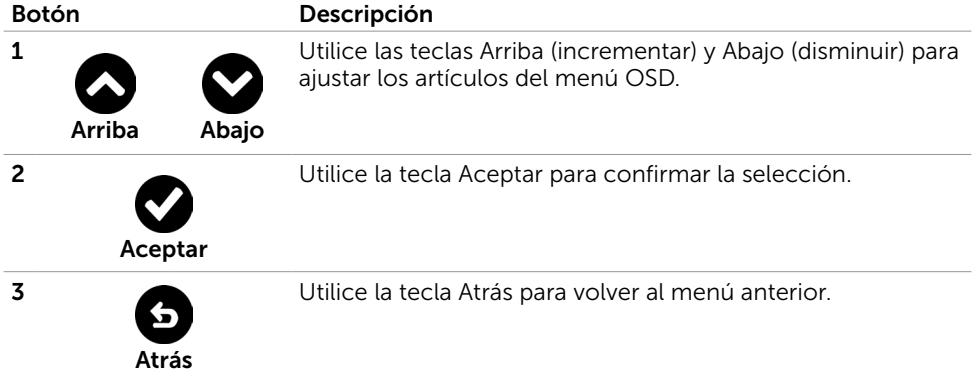

# <span id="page-30-2"></span><span id="page-30-0"></span>Utilizar el menú en pantalla (OSD)

### <span id="page-30-1"></span>Acceder al sistema de menú

NOTA: Cualquier cambio que haga utilizando el menú OSD es automáticamente guardado si se desplaza a otro menú OSD, si sale de él o si espera que el menú OSD desaparezca.

1 Presione el botón **numero abri**r el menú OSD y mostrar el menú principal.

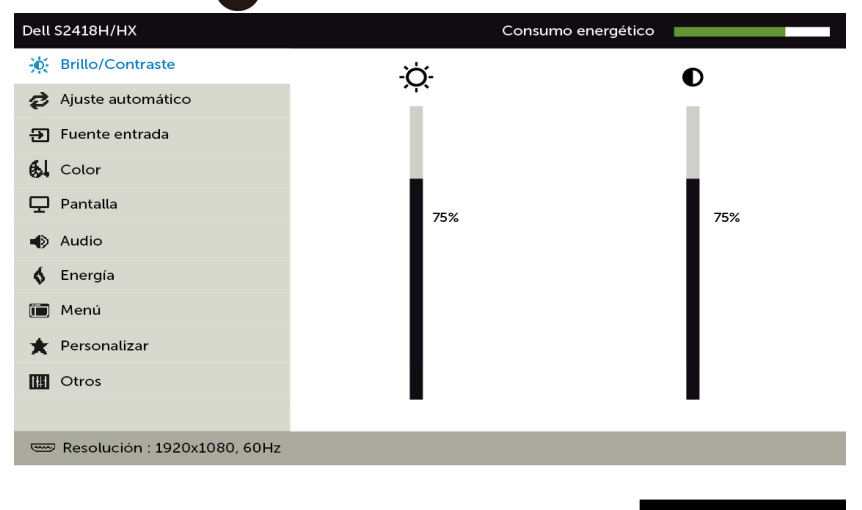

- 2 Pulse el botón  $\bullet$  y el  $\bullet$  para desplazarse entre las opciones. A medida que se mueve de un icono a otro, el nombre de la opción se resalta.
- 3 Pulse el botón  $\bigcirc$  o el  $\bigcirc$  o el  $\bigcirc$  una vez para activar la opción destacada.
- 4 Presione los botones  $\bigotimes y$  para seleccionar el parámetro que desee.
- 5 Presione el botón  $\bullet$  para entrar en la barra deslizante y, a continuación, utilice los botones  $\bigcirc$  o  $\bigcirc$  conforme a los indicadores del menú para realizar los cambios.
- 6 Seleccione  $\bigodot$  para volver al menú anterior o  $\bigodot$  para aceptar y volver al menú anterior.

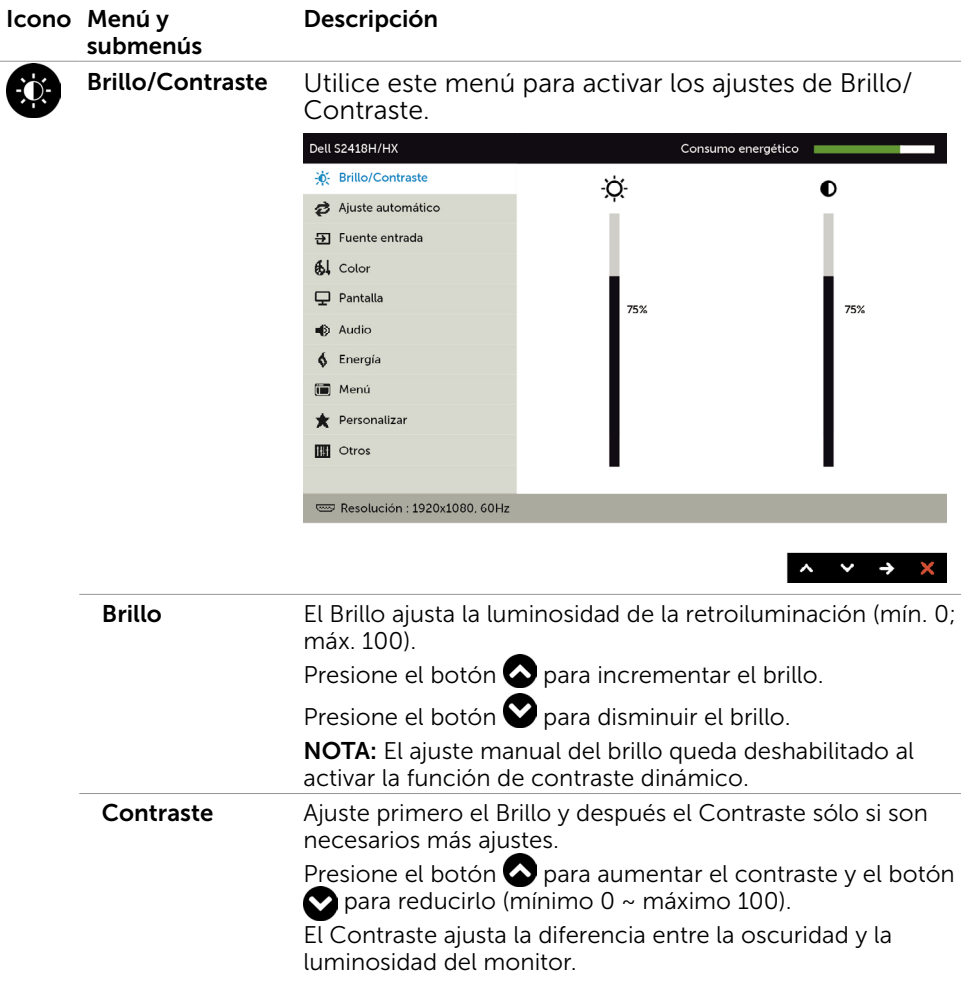

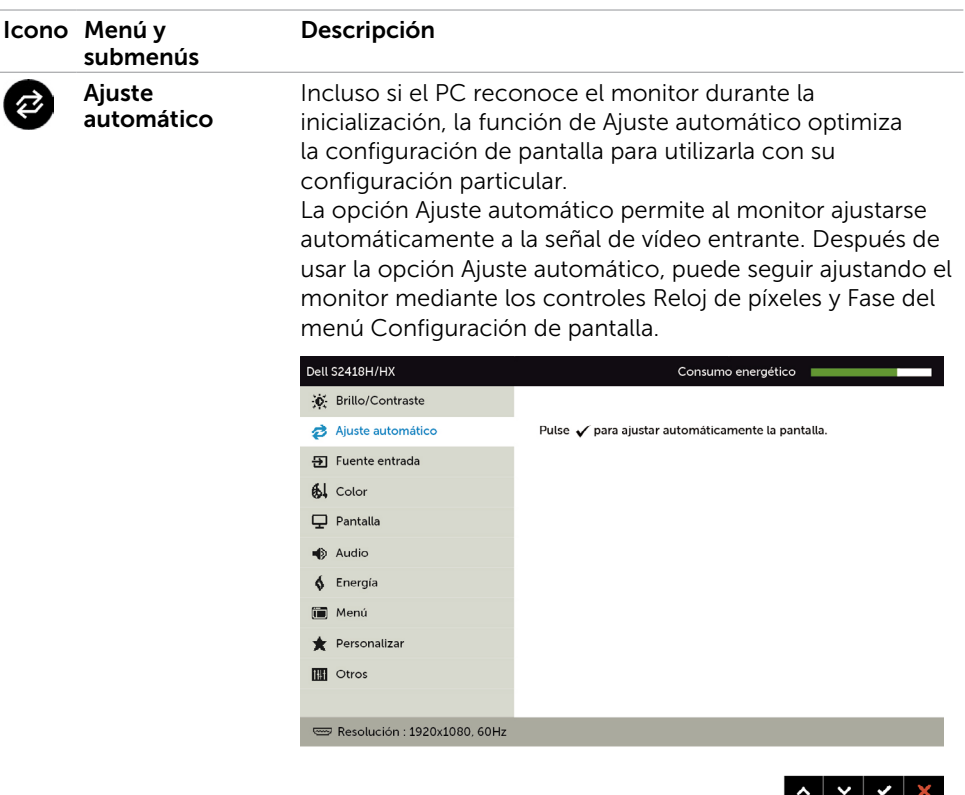

El cuadro de diálogo siguiente aparecerá en una pantalla negra, mientras el monitor se ajusta automáticamente a la entrada de corriente:

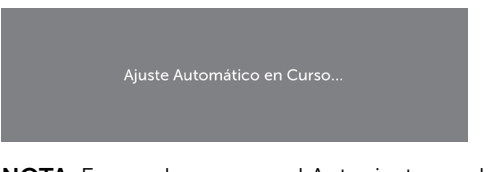

NOTA: En muchos casos, el Autoajuste produce la mejor imagen para su configuración.

<span id="page-33-0"></span>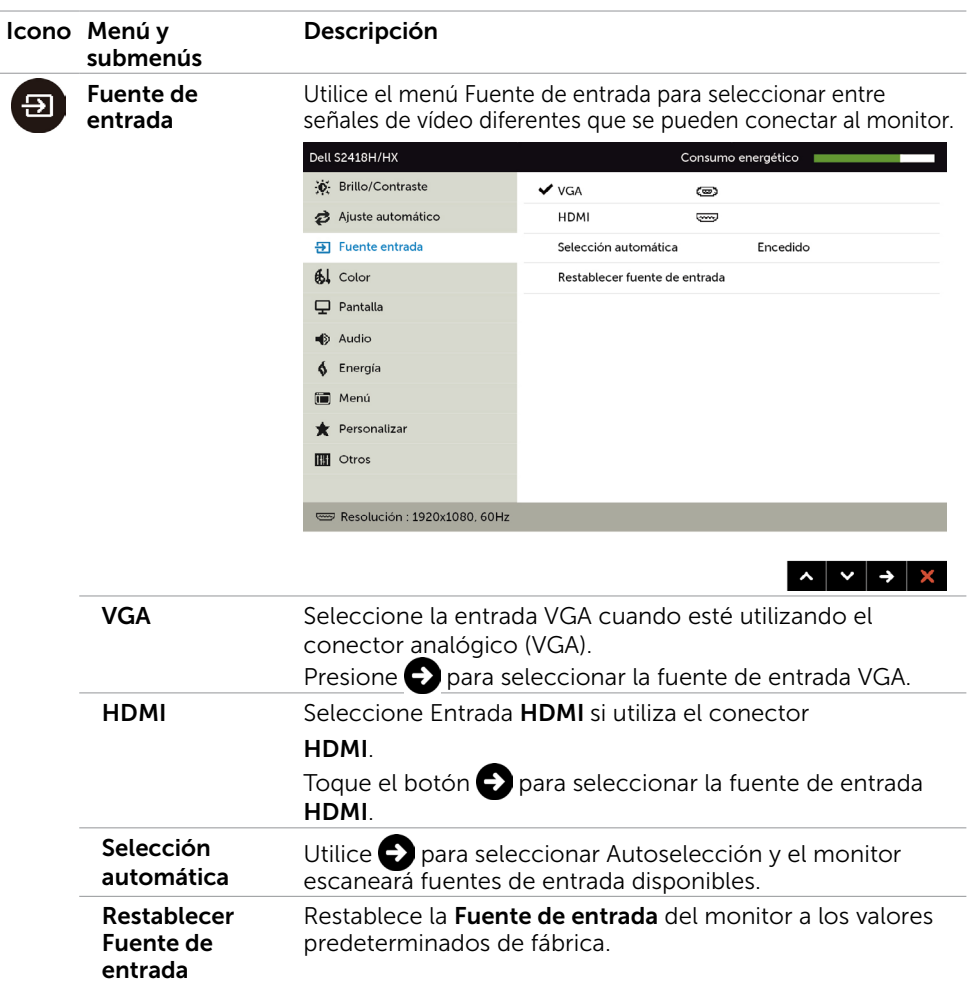

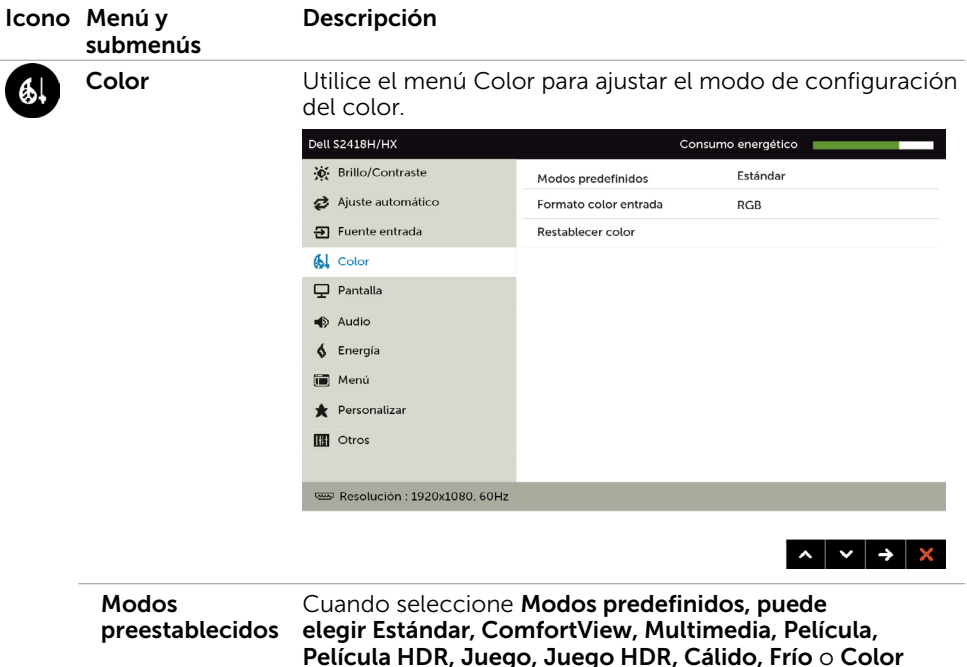

personalizado en la lista.

Dell S2418H/S2418HX Consumo energético **O** Brillo/Contraste Modos predefinidos  $\bigvee$  Estándar Ajuste automático ComfortView  $\overline{5}$  Fuente entrada Restablecer color Multimedia 61 Color Película  $\Box$  Pantalla Película HDR **B** Audio Juegos 6 Energía Juegos HDR ii Menú Cálido Personalizar Frío **THE Otros** Color personal. Resolución: 1920x1080, 60Hz

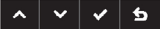

- Estándar: Configuración de color por defecto. Se trata del modo preestablecido predeterminado.
- ComfortView: Permite reducir el nivel de luz azul emitida por la pantalla para que la visualización resulte más cómoda para sus ojos.
- • Multimedia: Ideal para aplicaciones multimedia.

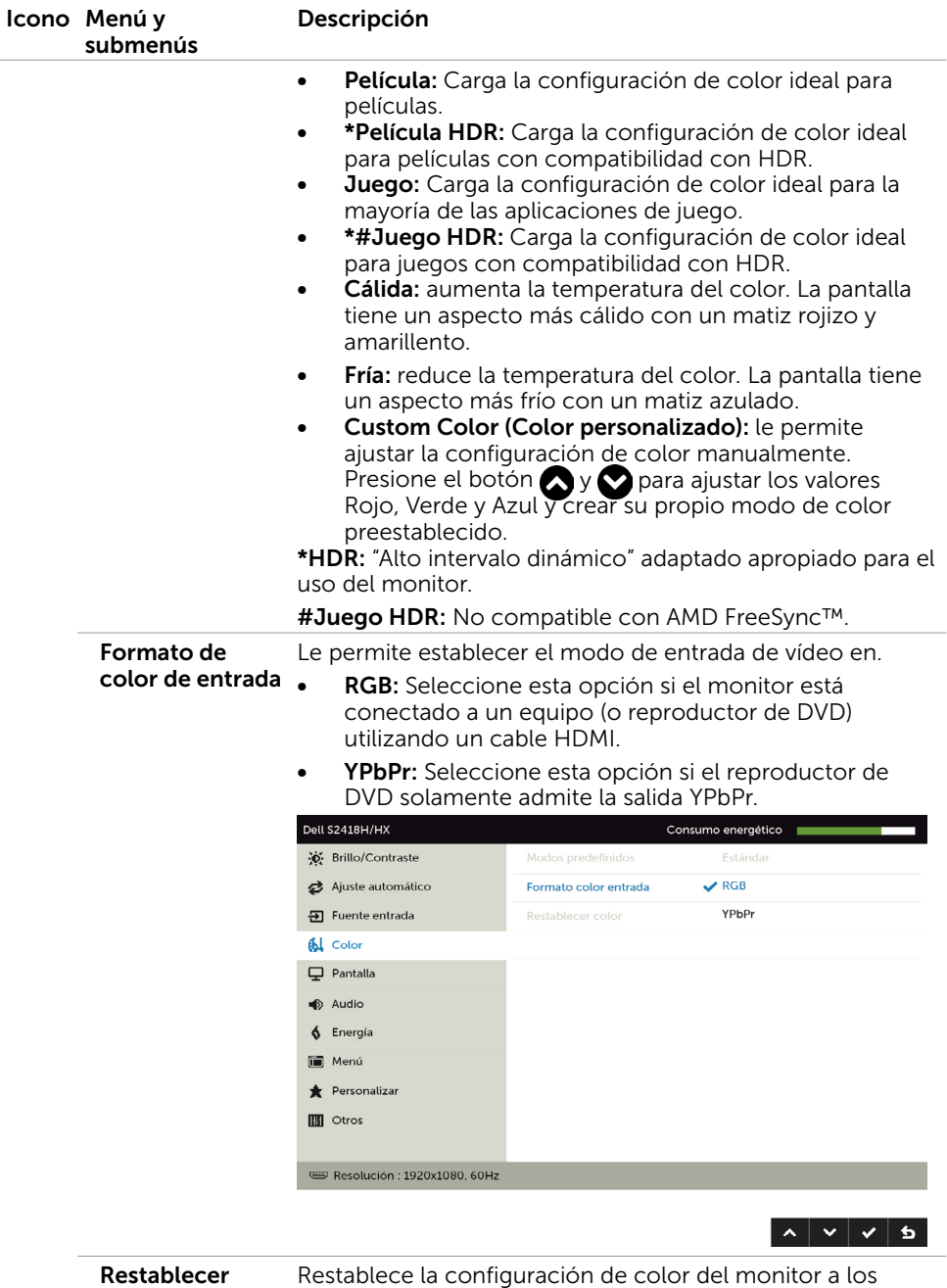

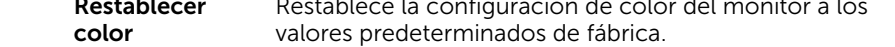

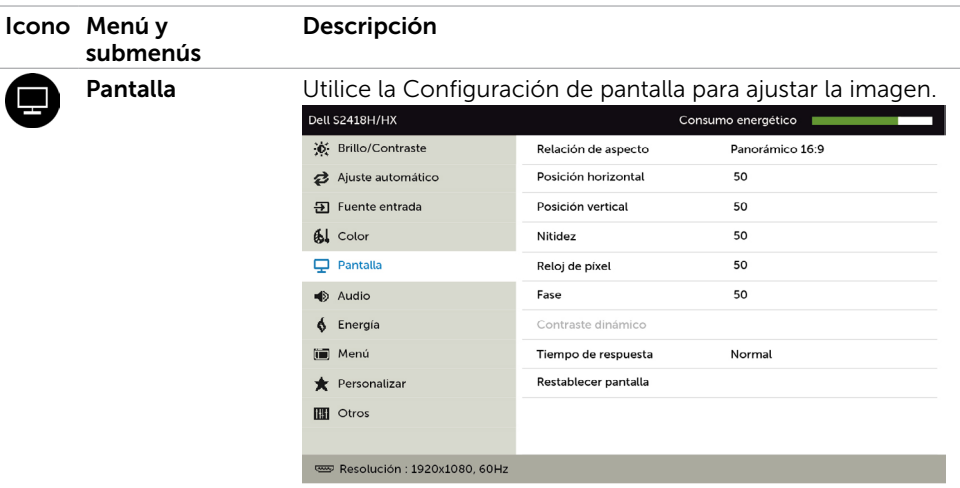

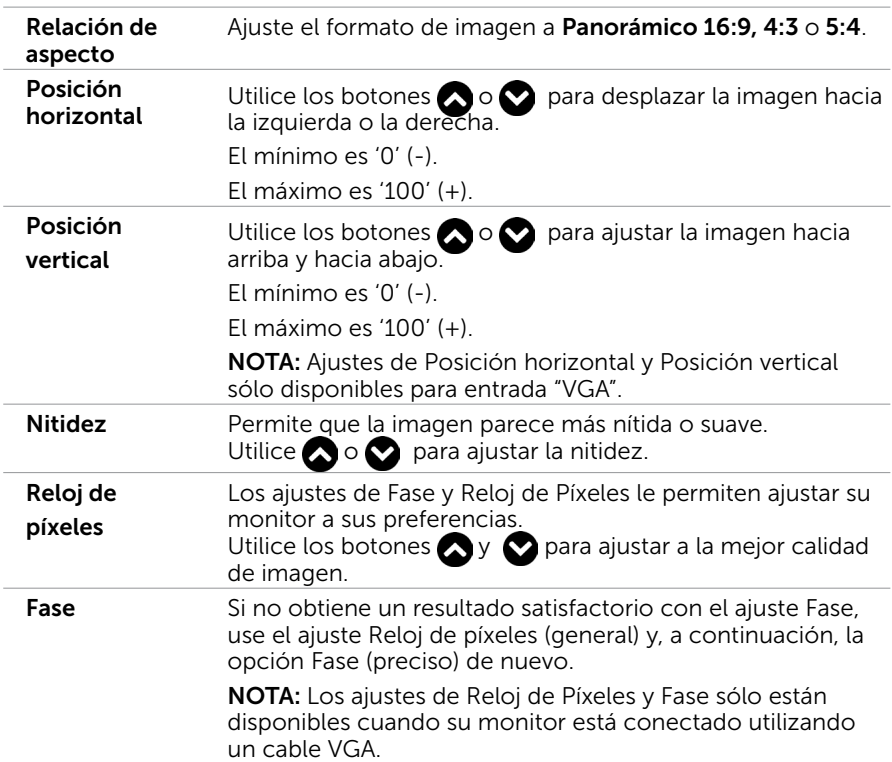

 $\left| \cdot \right|$   $\left| \cdot \right|$   $\left| \cdot \right|$ 

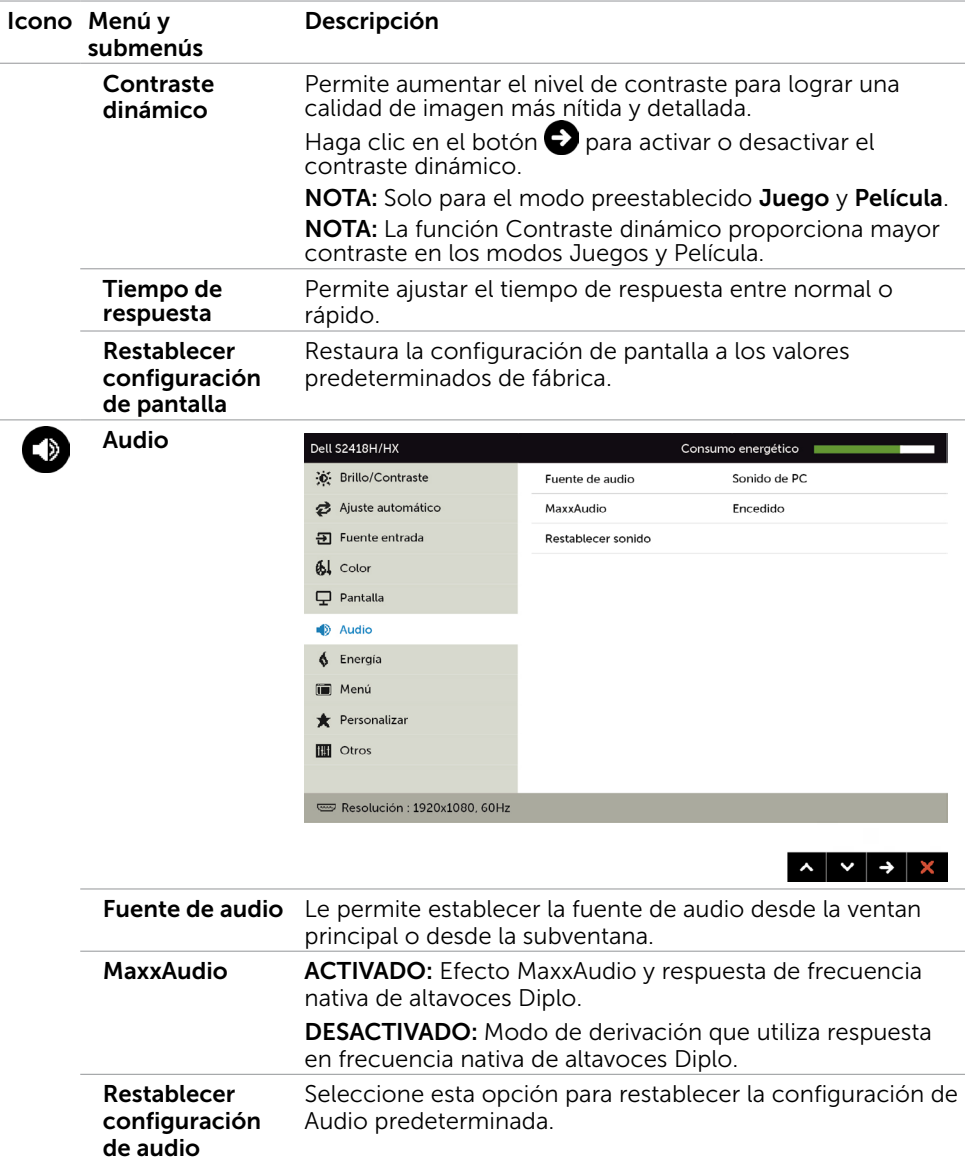

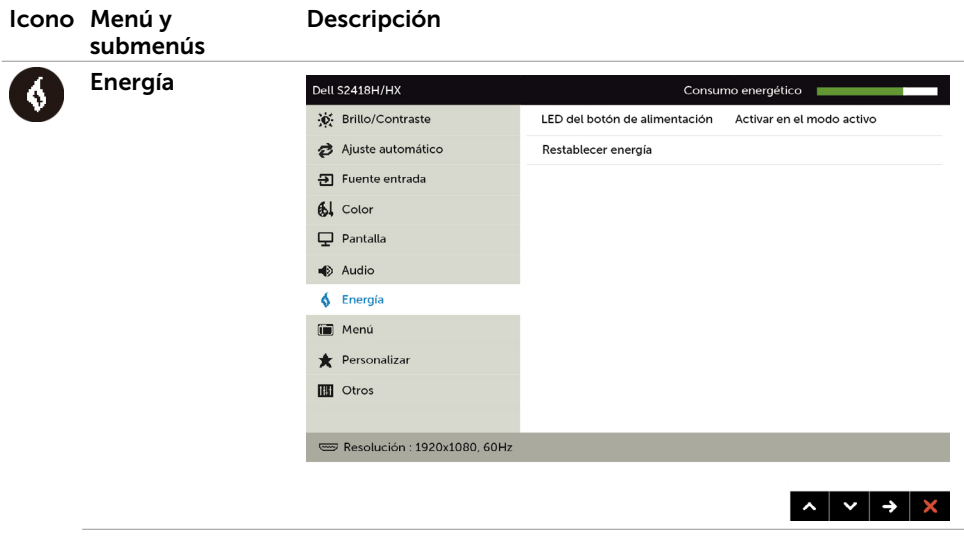

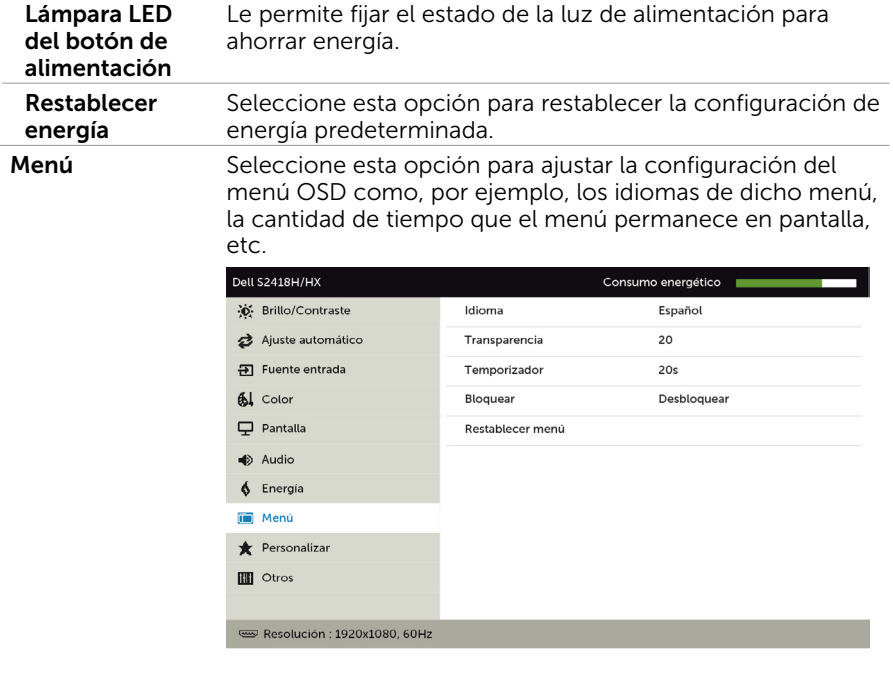

 $\mathbb{T}$ 

Idioma Configure la pantalla de OSD en uno de los ocho idiomas. Inglés, español, francés, alemán, portugués (Brasil), ruso, chino simplificado o japonés.

 $\sim$   $\sim$   $\rightarrow$   $\times$ 

<span id="page-39-0"></span>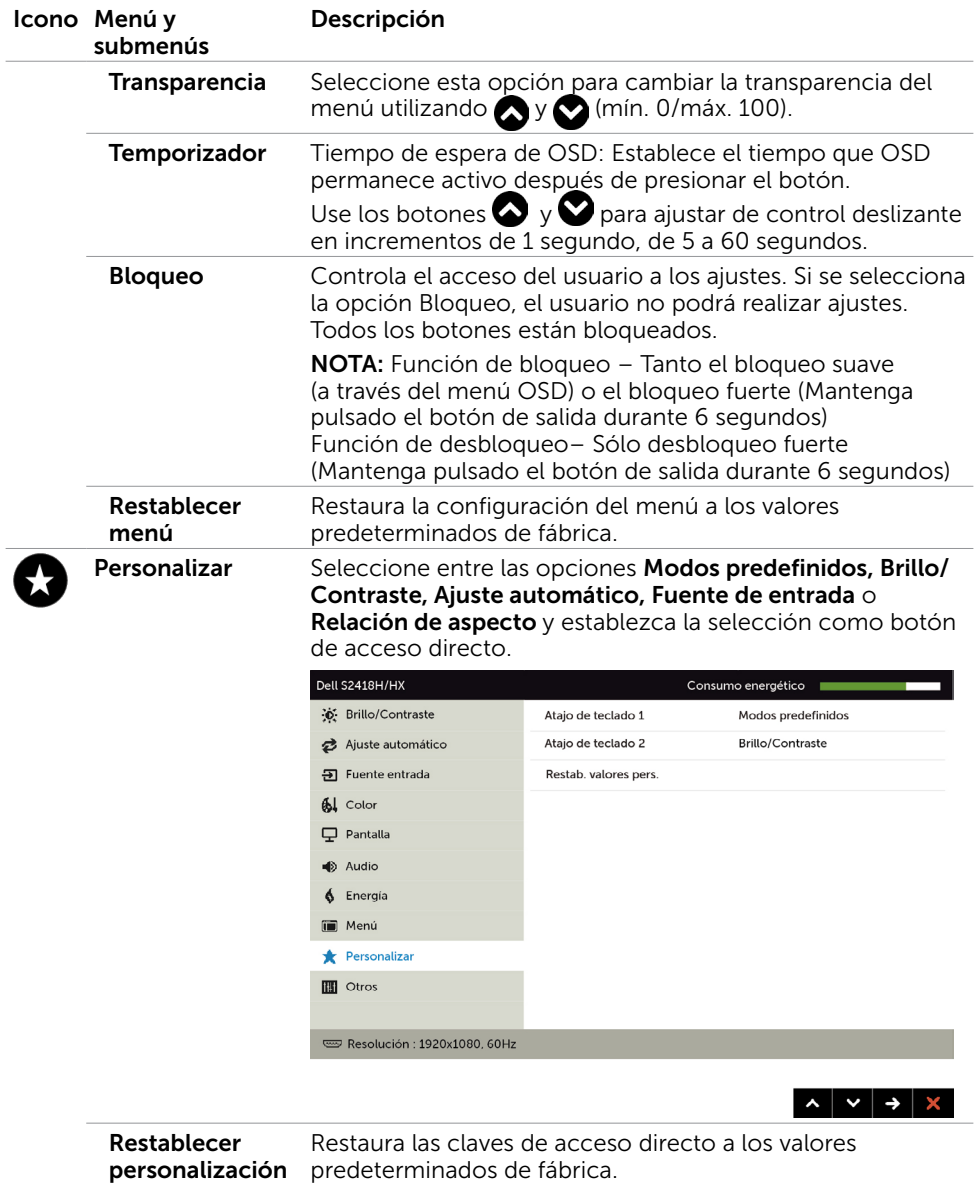

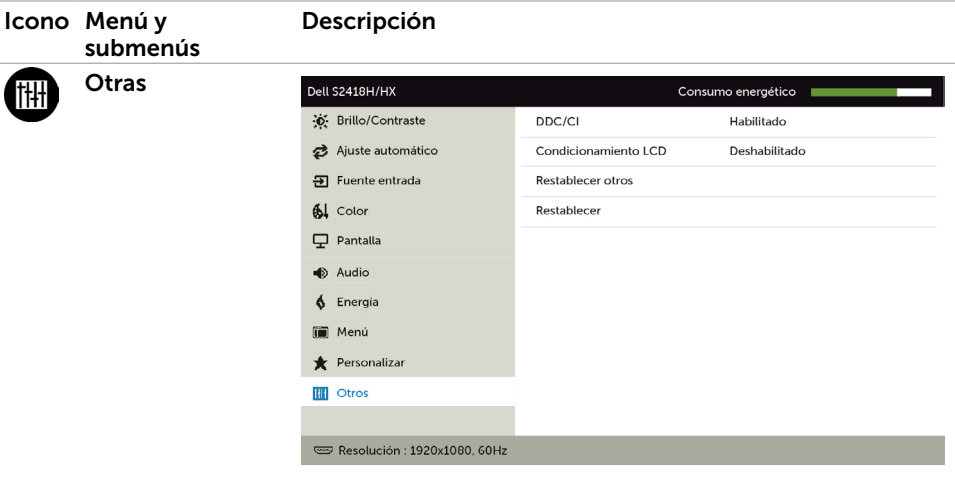

 $\sim$   $\sim$   $\rightarrow$   $\times$ 

Seleccione esta opción para ajustar la configuración OSD, como el DDC/CI, el Condicionador LCD, etc.

**DDC/CI** DDC/CI (Display Data Channel/Command Interface) le permite ajustar la configuración del monirto utilizando software de su ordenador. Habilitar esta función para una mejor experiencia de usuario y un rendimiento óptimo de su monitor.

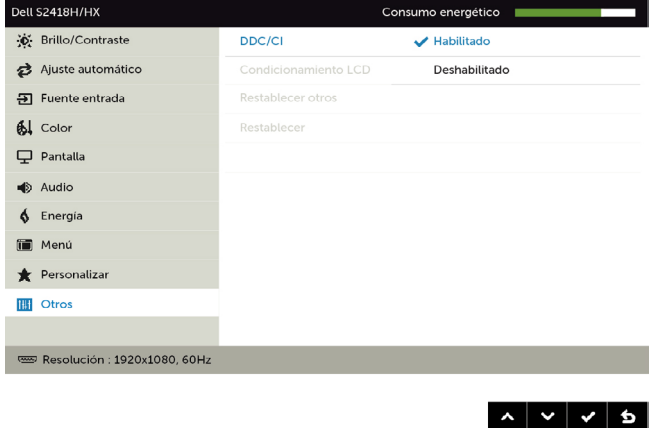

Seleccione Deshabilitarpara cancelar esta función.

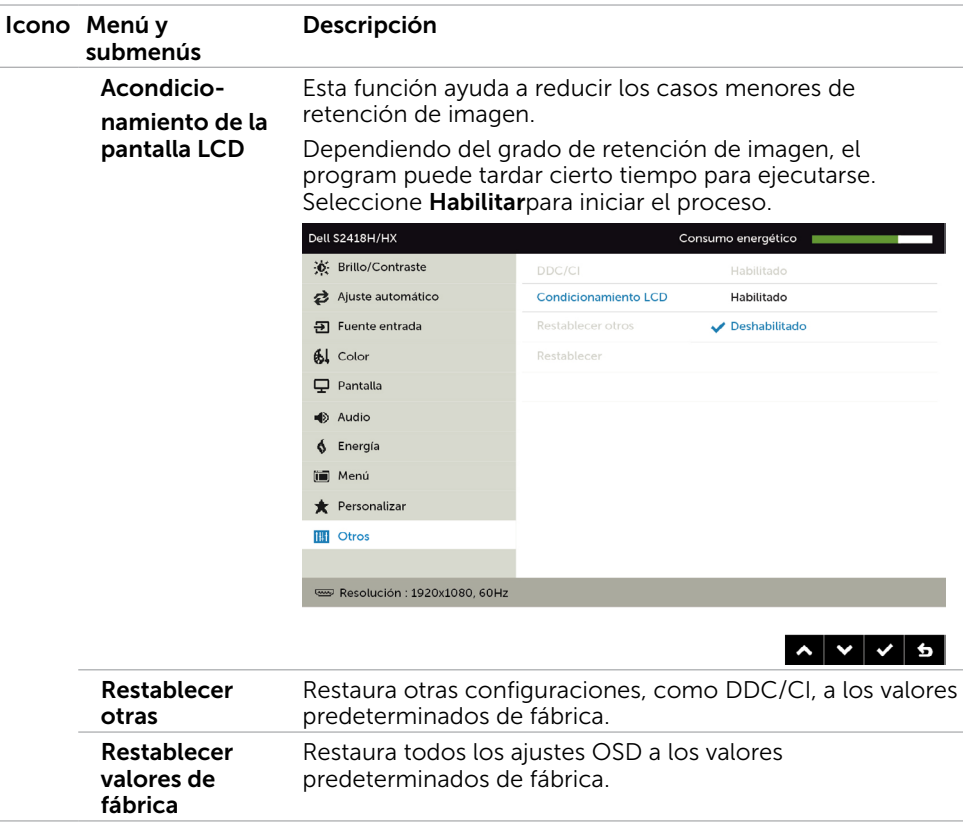

NOTA: Este monitor incorpora una función para calibrar automáticamente el brillo y compensar el envejecimiento de los LED.

### Mensajes de advertencia OSD

Cuando la función **Contraste dinámico** está habilitada (en estos modos predefinidos: Juego o Película), el ajuste manual de brillo está deshabilitado.

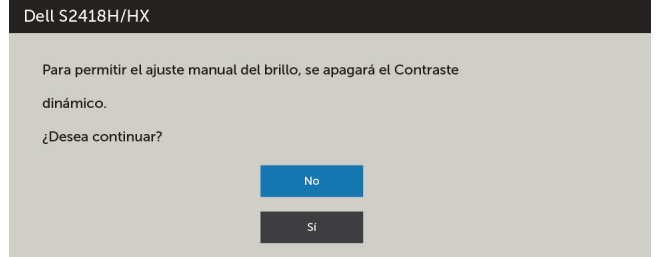

Cuando el monitor no admita un determinado modo de resolución, aparecerá el siguiente mensaje:

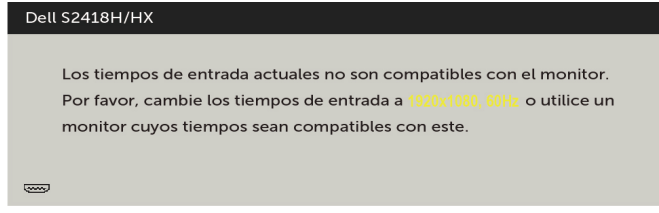

Esto significa que el monitor no puede sincronizarse con la señal que está recibiendo desde el PC. Consulte la sección [Especificaciones del monitor](#page-8-1) para conocer los intervalos de frecuencia horizontal y vertical que puede manejar este monitor. El modo recomendado es 1920 x 1080.

Aparecerá el siguiente mensaje antes de que la función DDC/CI se deshabilite.

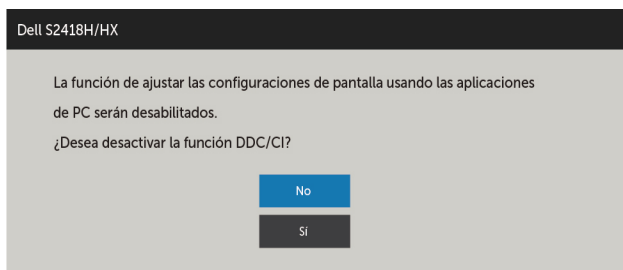

Cuando el monitor entre en Modo de ahorro de energía se mostrará el siguiente mensaje:

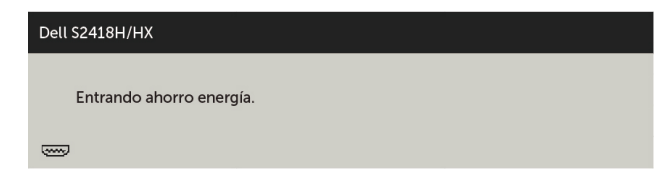

Active su ordenador y reactive el monitor para acceder al menú [OSD.](#page-30-2) Si presiona cualquier botón que no sea el de alimentación, aparecerá uno de los siguientes mensajes en función de la entrada seleccionada:

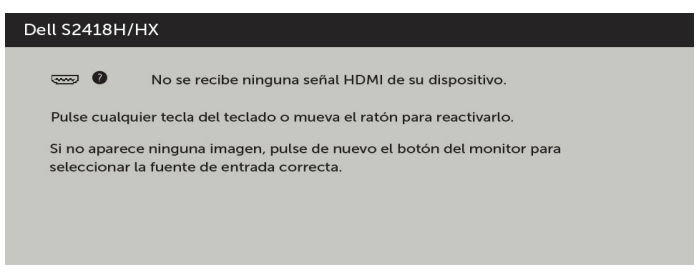

Si se selecciona la entrada VGA o HDMI y el cable correspondiente no está conectado, aparece un cuadro de diálogo flotante como el que se muestra abajo.

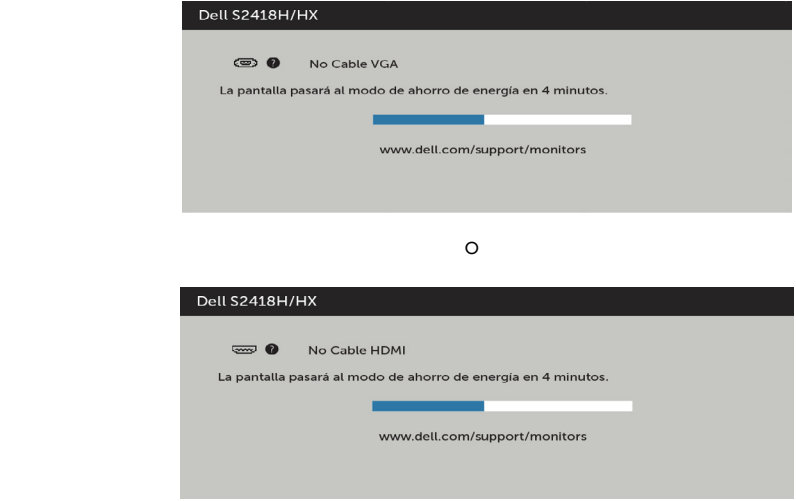

Para ayuda en solución de errores, consulte [Solución de Problemas.](#page-44-1)

 $\triangle$  PRECAUCIÓN: antes de empezar con cualquiera de los procedimientos de esta sección, siga las [Instrucciones de seguridad](#page-51-2).

## Autocomprobación

<span id="page-44-1"></span><span id="page-44-0"></span> $\overline{a}$ 

El monitor le proporciona una función de comprobación automática que comprueba si el monitor funciona adecuadamente. Si el monitor y su PC están conectados correctamente, pero la pantalla del monitor permanece oscura, ejecute la comprobación automática del monitor llevando a cabo los pasos siguientes:

- 1 Apague el ordenador y el monitor.
- 2 Desenchufe el cable de vídeo de la parte posterior de su PC. Para garantizar el funcionamiento correcto de la opción Comprobación automática, quite tanto el cable digital como el cable analógico de la parte posterior del PC.
- 3 Encienda el monitor.

El cuadro de diálogo flotante debe aparecer en la pantalla (contra un fondo negro) si el monitor no detecta una señal de vídeo y funciona correctamente. En el modo de comprobación automática, el LED de alimentación permanece iluminado en color blanco. Además, en función de la entrada seleccionada, uno de los cuadros de diálogo que se muestra a continuación recorrerá continuamente la pantalla.

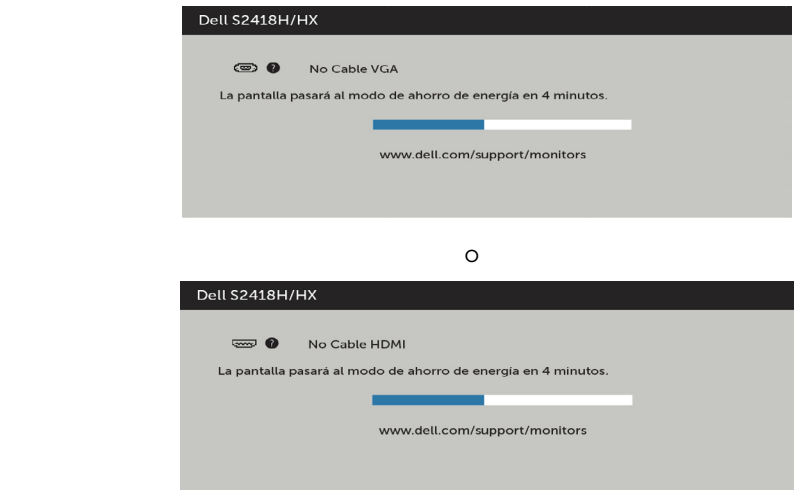

- 4 Este cuadro también aparece durante el funcionamiento normal del sistema en el caso de que el cable de vídeo se desconecte o sufra algún tipo de daño.
- 5 Apague el monitor y vuelva a conectar el cable de vídeo; encienda tanto su PC como el monitor.

<span id="page-45-0"></span>Si la pantalla del monitor permanece en blanco después de haber realizado el procedimiento anterior, compruebe el controlador de vídeo y su PC, ya que el monitor funciona correctamente.

## Diagnósticos integrados

El monitor cuenta con una herramienta de diagnósticos integrados que ayuda a determinar si las anomalías de la pantalla que está experimentando son un problema inherente al monitor o a su ordenador y tarjeta de vídeo.

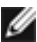

NOTA: los diagnósticos integrados solo se pueden ejecutar cuando el cable de vídeo esté desconectado y el monitor se encuentre en el modo de comprobación automática.

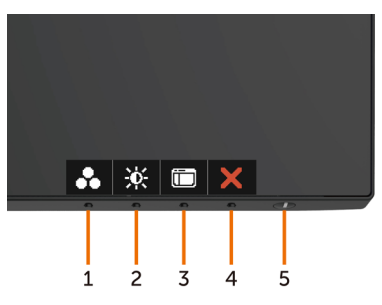

Para ejecutar los diagnósticos integrados:

- 1 Asegúrese de que la pantalla está limpia, es decir, no tiene partículas de polvo en su superficie.
- 2 Desconecte los cables de vídeo de la parte posterior de su PC o monitor.

A continuación, el monitor entrará en el modo de comprobación automática.

- 3 Presione sin soltar el **botón 1** durante 5 segundos. Aparecerá una pantalla gris.
- 4 Inspeccione atentamente la pantalla para comprobar si tiene anomalías.
- 5 Presione de nuevo el **Botón 1** situado en el panel frontal. El color de la pantalla cambiará a rojo.
- 6 Inspeccione la pantalla para comprobar si tiene anomalías.
- 7 Repita los pasos 5 y 6 para inspeccionar la visualización en las pantallas verde, azul, negra y blanca.

La comprobación finaliza cuando aparezca la pantalla blanca. Para salir, presione de nuevo el Botón 1.

Si no detecta ninguna anomalía en la pantalla con la herramienta de diagnósticos integrados, el monitor funciona correctamente. Compruebe la tarjeta de vídeo y su PC.

### <span id="page-46-0"></span>Guía rápida de solución de problemas del altavoz

A Síntomas:

### - El altavoz no emite sonido

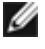

 NOTA: El cable mini-DIN debe de estar enchufado en el conector mini-DIN del monitor.

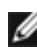

 NOTA: La configuración de la fuente de entrada de audio OSD está correctamente seleccionada..

### Guía de solución de problemas

1 Comprobación del cable mini-DIN y de la configuración del altavoz

i Compruebe que los contactos del enchufe del cable mini-DIN no están dañados..

ii Compruebe si el altavoz está correctamente configurado. [Continúe con la](#page-17-1)  [configuración del altavoz](#page-17-1).

2 El altavoz está conectado al monitor Dell pero no emite sonido. Vaya al vínculo [Configuración predeterminada de reproducción](#page-20-1).

i Asegúrese de que el reproductor del origen de audio está reproduciendo música.

ii Compruebe que el volumen del altavoz y el nivel de volumen del reproductor multimedia se encuentran en el nivel deseado y no están silenciados. Vaya al vínculo.[Configuración de los controles de volumen.](#page-21-1)

iii Compruebe la configuración predeterminada de reproducción del equipo y asegúrese de que el dispositivo predeterminado está establecido.

- 3 La fuente de audio reproduce música pero los altavoces no emiten sonido..
	- i Presione el botón Volumen + para subir el volumen..

ii Mediante los pasos siguientes, compruebe que el volumen del equipo no está establecido en el 0 % [Configuración de los controles de volumen.](#page-21-1)

i Haga clic en el icono del altavoz.

ii Ajuste nivel de volumen en la barra de volumen..

4 Establezca las opciones de control de volumen llevando a cabo los pasos siguientes[.Configuración de los controles de volumen](#page-21-1).

i Haga clic con el botón derecho en el icono del altavoz.

ii Seleccione Opciones de control de volumen.

iii Haga clic en la casilla Todos los dispositivos que reproducen sonido actualmente.

### B Síntoma:

- Sonido anómalo (distorsionado o con zumbido) Guía de solución de problemas:

1 Sonido anómalo procedente del altavoz. Vaya al [vínculo Configurar el altavoz.](#page-17-1)

i Asegúrese de que el conector mini-DIN está correctamente insertado y no está suelto.

ii Desenchufe y enchufe el cable mini-DIN para asegurarse de que está completamente asentado..

iii Intente ajustar el volumen alto y bajo. Vaya al vínculo Configuración de los [controles de volumen.](#page-21-1)

iv Observe si el ruido anómalo cambia junto con el nivel de volumen

v Compruebe si altavoz está correctamente asentado en la base del monitor.

### C Síntoma

#### - Nivel bajo de salida de volumen

#### Guía de solución de problemas

1 El nivel de volumen de la fuente de audio es alto. Vaya al vínculo Configuración [de los controles de volumen.](#page-21-1)

i Presione el botón Volumen + para subir el volumen.

#### D Síntoma:

#### - Sonido desequilibrado procedente de los altavoces

#### Guía de solución de problemas:

Compruebe la configuración de balance de volumen realizando los pasos siguientes: [Configuración de los controles de volumen](#page-21-1).

- i Haga clic con el botón derecho en el icono del altavoz.
- ii Seleccione Dispositivos de reproducción.

iii Haga clic con el botón derecho en los dispositivos de reproducción predeterminados y seleccione Propiedades

iv Seleccione Niveles y haga clic en Balance. El valor I y D deben coincidir.

## <span id="page-48-0"></span>Problemas comunes

La siguiente tabla contiene información acerca de la solución de problemas habituales del monitor.

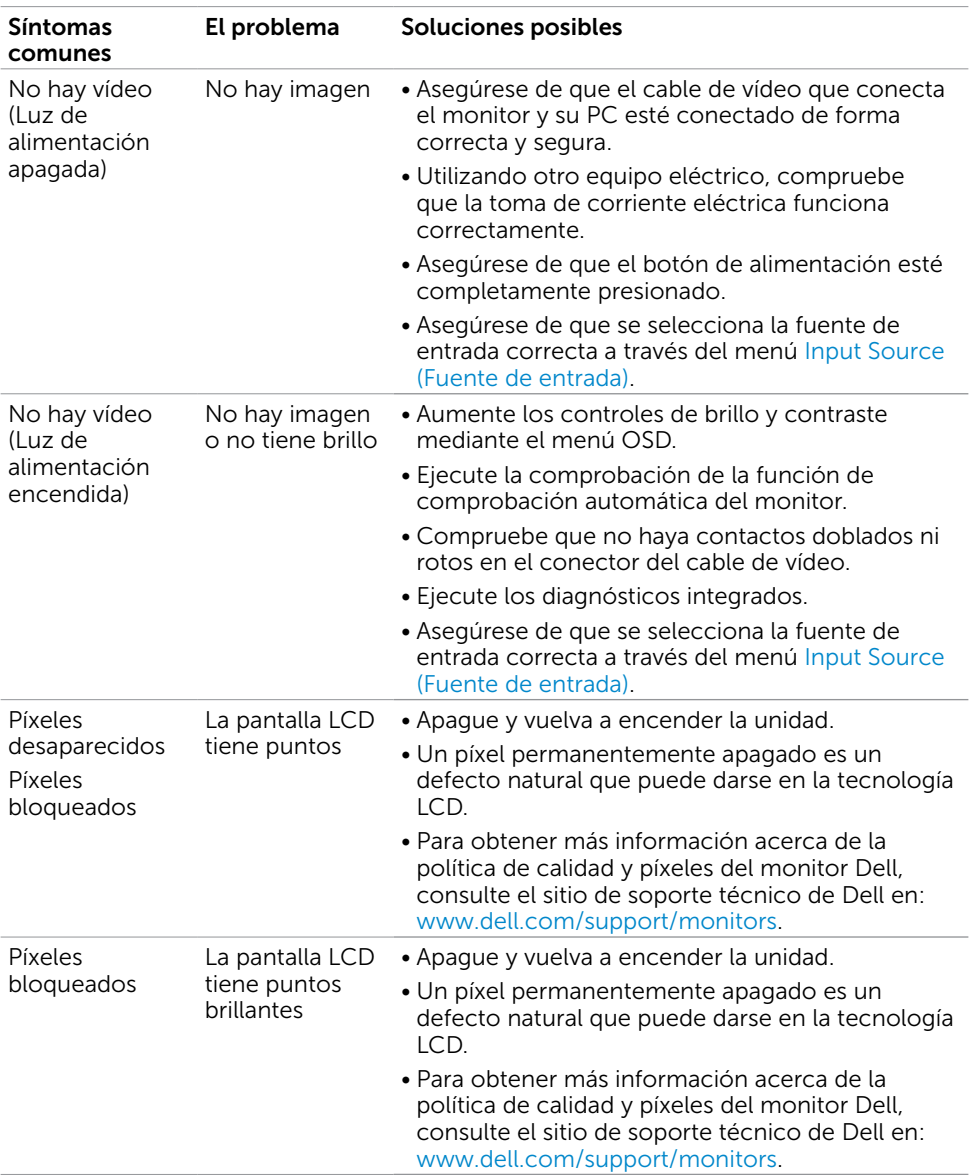

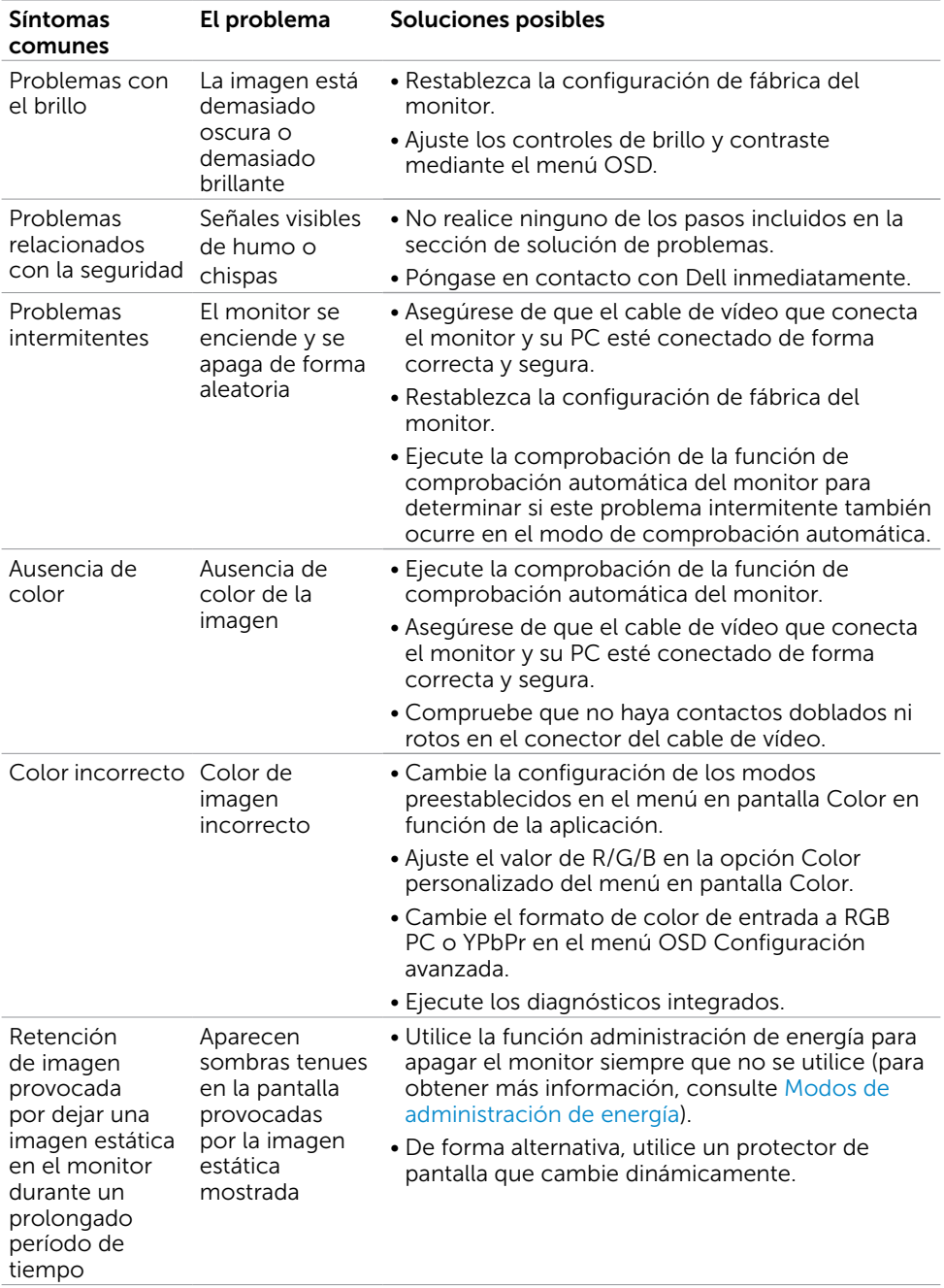

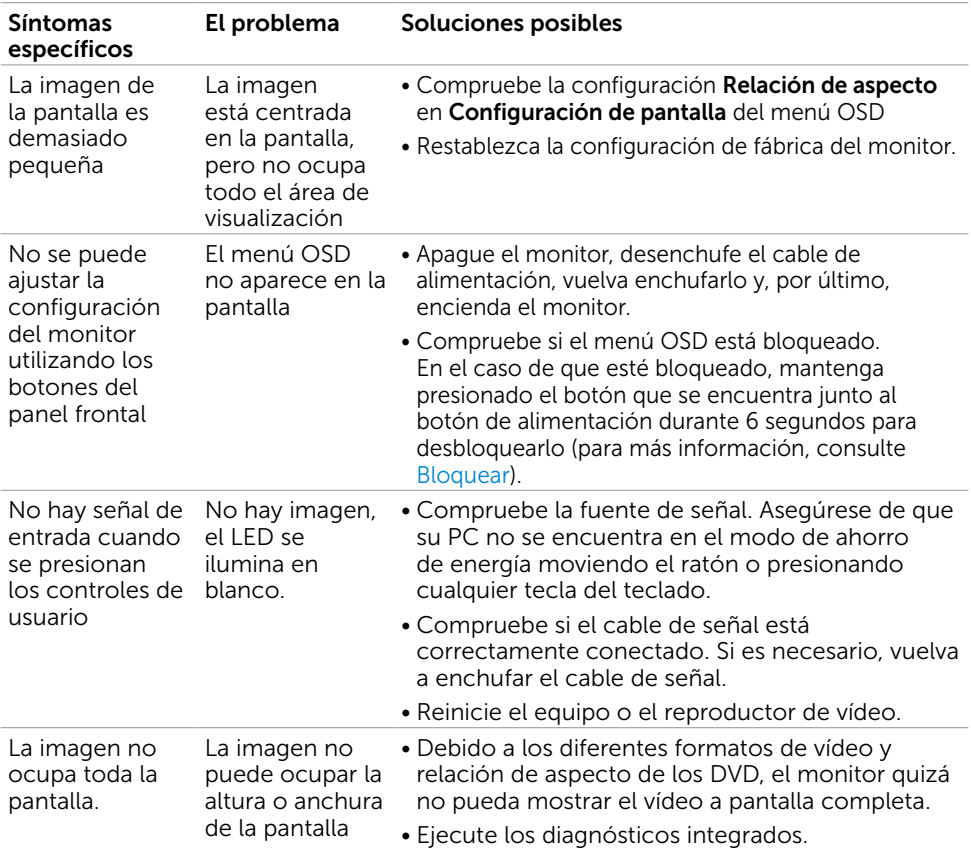

# <span id="page-50-0"></span>Problemas específicos del producto

<span id="page-51-0"></span> $\overline{a}$ 

## <span id="page-51-2"></span>Instrucciones de seguridad

En caso de pantallas brillantes, el usuario deberá considerar la sustitución de la pantalla ya que puede causar molestos reflejos provocados por la luz ambiental y superficies brillantes.

#### $\triangle$  ADVERTENCIA: la utilización de los controles, ajustes o procedimientos de forma diferente a como se especifica en esta documentación puede producir descargas eléctricas y/o representar un peligro mecánico para los componentes.

Para información sobre instrucciones de seguridad, vea Seguridad, Medio Ambiente e Información Normativa (SERI, siglas en inglés).

## Aviso FCC (solo para EE. UU.) y otra información sobre normativas

Para obtener detalles acerca de los avisos FCC y otra información sobre normativas, consulte el sitio web sobre el cumplimiento de normativas en [dell.com/regulatory\\_compliance](http://dell.com/regulatory_compliance).

# <span id="page-51-1"></span>Contactar con Dell

NOTA:si no tiene una conexión activa a Internet, puede encontrar información de contacto en su recibo de compra, factura de transporte, factura o catálogo de productos de Dell.

Dell ofrece distintas opciones de asistencia en línea y por teléfono. Su disponibilidad varía en función del país y el producto, y algunos servicios podrían no estar disponibles en su zona.

#### Para obtener asistencia en línea sobre monitores:

Visite [www.dell.com/support/monitors](http://www.dell.com/support/monitors)

Para ponerse en contacto con Dell en referencia a ventas, asistencia técnica o servicio de atención al cliente.

- 1 Vaya a [dell.com/support.](http://dell.com/support)
- 2 Compruebe su país o región en el menú desplegable Elija un país o región situado en la parte superior izquierda de la página.
- 3 Haga clic en Contáctenos junto al menú desplegable de país.
- 4 Seleccione el servicio o enlace de soporte adecuado en función de sus necesidades.
- 5 Seleccione el método de contacto con Dell que le resulte más cómodo.

# <span id="page-52-0"></span>Configurar el monitor

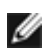

NOTA: Se admite la resolución máxima de entrada 3840 x 2160 mientras selecciona la opción Película HDR o Juego HDR en Color en las funciones OSD.

### Establecer la resolución de visualización en 1920 x 1080

Para obtener el máximo rendimiento, establezca la resolución de la pantalla en 1920 x 1080 píxeles llevando a cabo los pasos siguientes:

### En Windows Vista, Windows 7, Windows 8 o Windows 8.1:

- 1 Solo para Windows 8 o Windows 8.1, seleccione el icono del Escritorio para cambiar al escritorio clásico.
- 2 Haga clic con el botón derecho del ratón sobre el escritorio y seleccione Resolución de pantalla.
- 3 Mueva la barra de desplazamiento hacia la derecha manteniendo pulsado el botón izquierdo del ratón y ajuste la resolución de pantalla a 1920 x 1080.
- 4 Haga clic en Aceptar.

### En Windows 10:

- 1 Haga clic con el botón secundario en el escritorio y, a continuación, en Configuración de la pantalla.
- 2 Haga clic en Configuración avanzada de la pantalla.
- 3 Haga clic en la lista desplegable de resoluciones de pantalla y seleccione 1920 x 1080.
- 4 Haga clic en Aplicar

Si su equipo no incluye la resolución recomendada, es posible que necesite actualizar su controlador de gráficos. Entre los escenarios que se muestran a continuación, elija aquel que mejor describa el sistema de su PC que esté utilizando y siga los pasos proporcionados.

### Ordenador Dell

- 1 Vaya a [dell.com/support,](http://dell.com/support) entre en la Ficha de Servicio de su ordenador y descargue los controladores de vídeo más actualizados para su tarjeta de vídeo.
- 2 Después de instalar los controladores para el adaptador gráfico, intente establecer la resolución en 1920 x 1080 de nuevo.

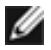

NOTA: Si no puede establecer la resolución en 1920 x 1080, póngase en contacto con Dell™ y pregunte qué adaptador gráfico admite estas resoluciones.

## Equipo de otro fabricante

### En Windows Vista, Windows 7, Windows 8 o Windows 8.1:

- 1 Solo para Windows 8 o Windows 8.1, seleccione el icono del Escritorio para cambiar al escritorio clásico.
- 2 Haga clic con el botón derecho del ratón sobre el escritorio y vava a Personalización.
- **3** Haga clic en Cambiar Propiedades de Pantalla.
- 4 Haga clic en Opciones avanzadas.
- 5 Identifique el proveedor de su tarjeta gráfica en la descripción situada en la parte superior de la ventana (p. ej. NVIDIA, ATI, Intel, etc.).
- 6 Consulte la página web del proveedor de la tarjeta para obtener un controlador actualizado (por ejemplo<http://www.ATI.com> o [http://www.](http://www.NVIDIA.com)   [NVIDIA.com](http://www.NVIDIA.com) ).
- 7 Después de instalar los controladores de su adaptador gráfico, intente configurar la resolución de nuevo a 1920 x 1080.

### En Windows 10:

- 1 Haga clic con el botón secundario en el escritorio y, a continuación, en Configuración de la pantalla.
- 2 Haga clic en Configuración avanzada de la pantalla.
- 3 Haga clic en Propiedades del adaptador de la pantalla.
- 4 Identifique el proveedor de su tarjeta gráfica en la descripción situada en la parte superior de la ventana (p. ej. NVIDIA, ATI, Intel, etc.).
- 5 Consulte la página web del proveedor de la tarjeta para obtener un controlador actualizado (por ejemplo<http://www.ATI.com> o [http://www.](http://www.NVIDIA.com)   [NVIDIA.com](http://www.NVIDIA.com) ).
- 6 Después de instalar los controladores de su adaptador gráfico, intente configurar la resolución de nuevo a 1920 x 1080.

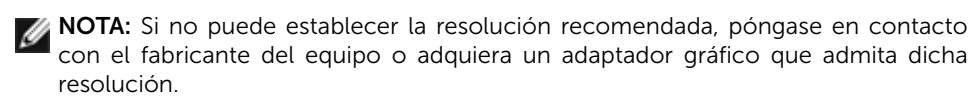

### <span id="page-54-0"></span>Instrucciones de mantenimiento Limpiar el Monitor

ADVERTENCIA: antes de limpiar el monitor, desenchufe el cable de alimentación de la toma de corriente eléctrica.

PRECAUCIÓN: Lea y siga la[s instrucciones de seguridad](#page-51-2) antes de limpiar el  $\wedge$ monitor.

Para obtener información acerca de las mejores prácticas, siga las instrucciones de la lista siguiente cuando desempaquete, limpie o manipule el monitor:

- Para limpiar la pantalla antiestática, humedezca ligeramente con agua un paño suave y limpio. Si es posible, utilice un tejido especial para limpiar pantallas o una solución adecuada para la capa de recubrimiento antiestática. No utilice benceno, diluyentes, amoníaco, limpiadores abrasivos o aire comprimido.
- • Utilice un paño caliente ligeramente humedecido para limpiar el monitor. No utilice detergentes de ninguna clase, ya que algunos productos de este tipo dejan una película lechosa en el monitor.
- • Si observa la presencia de un polvo blanco cuando desempaquete el monitor, límpielo con un paño.
- • Manipule el monitor con cuidado, ya que los componentes de plástico de color oscuro pueden arañarse y presentar más raspaduras comparados con los monitores de color blanco.
- Para ayudar a mantener la máxima calidad de imagen en el monitor, utilice un protector de pantalla que cambie dinámicamente y apague el monitor cuando no lo utilice.